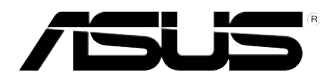

## 華碩個人電腦 CG8270 使用手冊

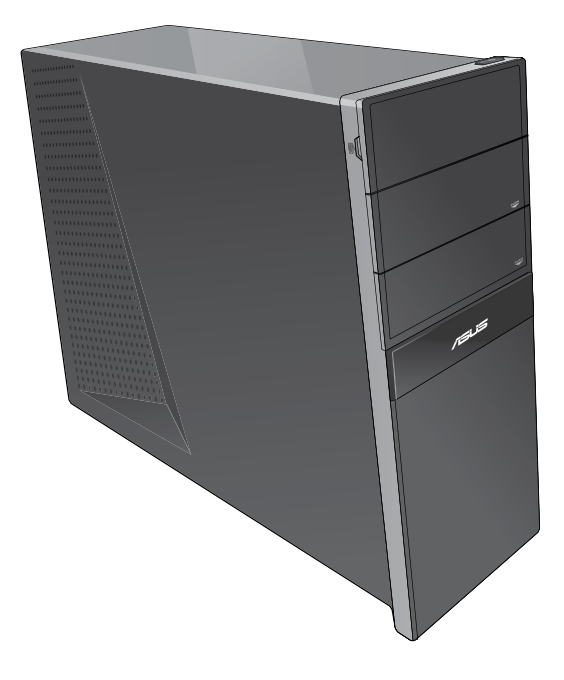

T7070

第一版 2011 年 12 月

#### 版權說明

©ASUSTeK Computer Inc. All rights reserved. 華碩電腦股份有限公司保留所 有權利

本使用手冊包括但不限於其所包含的所有資訊皆受到著作權法之保護,未 經華碩電腦股份有限公司(以下簡稱「華碩」)許可,不得任意地仿製、 拷貝、謄抄、轉譯或為其他利用。

#### 免責聲明

本使用手冊是以「現況」及「以目前明示的條件下」的狀態提供給您。在 法律允許的範圍內,華碩就本使用手冊,不提供任何明示或默示的擔保及 保證,包括但不限於商業適銷性、特定目的之適用性、未侵害任何他人權 利及任何得使用本使用手冊或無法使用本使用手冊的保證,且華碩對因使 用本使用手冊而獲取的結果或透過本使用手冊所獲得任何資訊之準確性或 可靠性不提供擔保。

台端應自行承擔使用本使用手冊的所有風險。 台端明確了解並同意,華 碩、華碩之授權人及其各該主管、董事、員工、代理人或關係企業皆無須 為您因本使用手冊、或因使用本使用手冊、或因不可歸責於華碩的原因而 無法使用本使用手冊或其任何部分而可能產生的衍生、附隨、直接、間 接、特別、懲罰或任何其他損失(包括但不限於利益損失、業務中斷、資 料潰失或其他金錢捐失)負責,不論華碩是否被告知發生上開捐失之可能 性。

由於部分國家或地區可能不允許責任的全部免除或對前述損失的責任限 制,所以前述限制或排除條款可能對您不適用。

台端知悉華碩有權隨時修改本使用手冊。本產品規格或驅動程式一經改 變,本使用手冊將會隨之更新。本使用手冊更新的詳細說明請您造訪華碩 的客戶服務網 http://support.asus.com, 或是直接與華碩資訊產品技術支援 專線 0800-093-456 聯絡。

於本使用手冊中提及之第三人產品名稱或內容,其所有權及智慧財產權皆 為各別產品或內容所有人所有且受現行智慧財產權相關法令及國際條約之 保護。

當下列兩種情況發生時,本產品將不再受到華碩之保固及服務:

(1)本產品曾經過非華碩授權之維修、規格更改、零件替換或其他未經 過華碩授權的行為。

(2)本產品序號模糊不清或喪失。

## 目錄內容

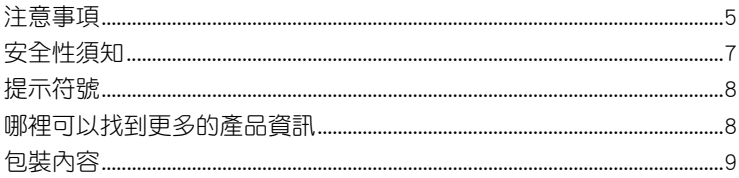

## 第一章: 系統導覽

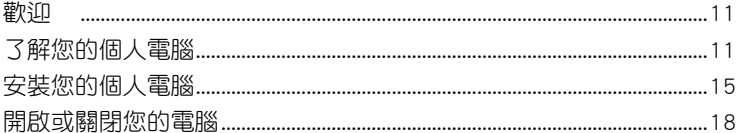

## 第二章: 使用 Windows® 7 (選配)

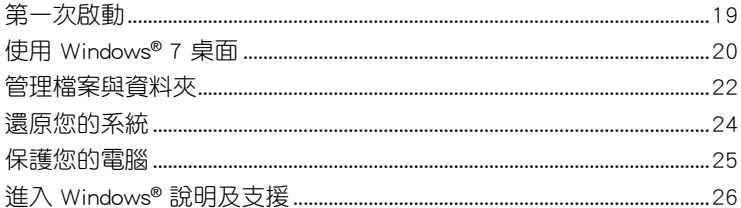

## 第三章: 裝置連接

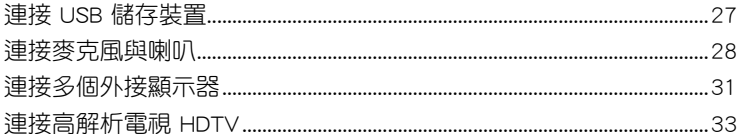

## 第四章: 使用您的電腦

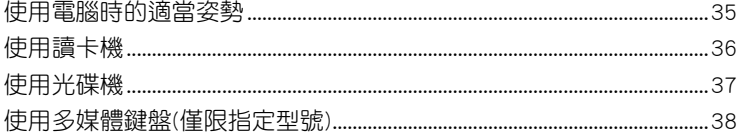

## 第五章:網路連線

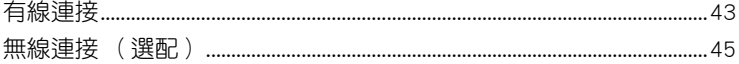

## 第六章:使用應用程式 (選配)

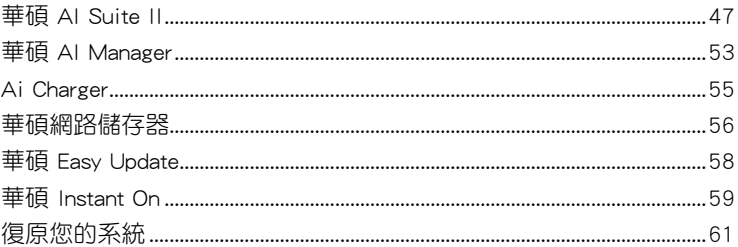

## 第七章:疑難解決

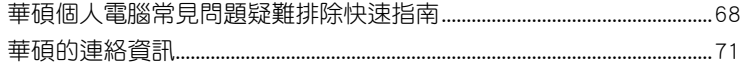

## <span id="page-4-0"></span>注意事項

#### REACH

謹遵守 REACH (Registration, Evaluation, Authorisation, and Restriction of Chemicals)管理規範, 我們會將產品中的化學物質公告在華碩 REACH 網站,詳細請 參考 http://csr.asus.com/english/REACH.htm

#### Federal Communications Commission Statement

This device complies with Part 15 of the FCC Rules. Operation is subject to the following two conditions:

- This device may not cause harmful interference; and
- This device must accept any interference received including interference that may cause undesired operation.

This equipment has been tested and found to comply with the limits for a Class B digital device, pursuant to Part 15 of the FCC Rules. These limits are designed to provide reasonable protection against harmful interference in a residential installation. This equipment generates, uses and can radiate radio frequency energy and, if not installed and used in accordance with manufacturer's instructions, may cause harmful interference to radio communications. However, there is no guarantee that interference will not occur in a particular installation. If this equipment does cause harmful interference to radio or television reception, which can be determined by turning the equipment off and on, the user is encouraged to try to correct the interference by one or more of the following measures:

- Reorient or relocate the receiving antenna.
- Increase the separation between the equipment and receiver.
- Connect the equipment to an outlet on a circuit different from that to which the receiver is connected.
- Consult the dealer or an experienced radio/TV technician for help.

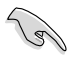

The use of shielded cables for connection of the monitor to the graphics card is required to assure compliance with FCC regulations. Changes or modifications to this unit not expressly approved by the party responsible for compliance could void the user's authority to operate this equipment.

#### RF exposure warning

This equipment must be installed and operated in accordance with provided instructions and the antenna(s) used for this transmitter must be installed to provide a separation distance of at least 20 cm from all persons and must not be co-located or operating in conjunction with any other antenna or transmitter. End-users and installers must be provide with antenna installation instructions and transmitter operating conditions for satisfying RF exposure compliance.

#### RF exposure warning

This equipment must be installed and operated in accordance with provided instructions and the antenna(s) used for this transmitter must be installed to provide a separation distance of at least 20 cm from all persons and must not be co-located or operating in conjunction with any other antenna or transmitter. End-users and installers must be provide with antenna

installation instructions and transmitter operating conditions for satisfying RF exposure compliance.

## Canadian Department of Communications Statement

This digital apparatus does not exceed the Class B limits for radio noise emissions from digital apparatus set out in the Radio Interference Regulations of the Canadian Department of

Communications.

This class B digital apparatus complies with Canadian ICES-003.

#### Macrovision 公司產品公告

本產品包含使用 Macrovision 公司的版權保護技術,受美國與其它智慧專利權註 冊保護,使用此保護技術必需經 Macrovision 公司授權,限用於家庭及有限人數範圍 觀賞,除非經 Macrovision 特別授權,禁止逆向工程或拆解此技術。

#### 鋰電池安全警告

RTC(Real-Time Clock 實時時鐘)電池如果更換不正確,會有爆炸的危險,請 依照製造商說明書使用相同或同款式電池,並請依照製造商指示處理用過的電 池。

## <span id="page-6-0"></span>安全性須知

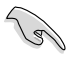

在清潔電腦之前,請先關機並移除電源與所有周邊裝置。您可以使用干淨柔軟的海 綿或清潔布,沾上少許中性清潔劑與溫水,來擦拭您的個人電腦,接著用干布擦去 多余的水跡。

- 請勿將個人電腦放置於不平坦或不穩定的表面。若個人電腦的機殼損壞,請連絡 維修服務人員。
- 請勿在灰塵飛揚或環境髒亂的場所使用台式電腦。請勿在泄漏的可燃氣體附近操 作個人電腦。
- 請勿在個人電腦上放置其他物品。請勿將任何物品塞入電腦機件內,以避免引起 機件短路或電路損毀。
- 請勿將個人電腦放置於具備強大電磁場的環境中。
- 請保持機器在乾燥的環境下使用,雨水、溼氣、液體等含有礦物質將會腐蝕電子 線路。請勿在雷電天氣下使用電腦。
- 電池安全警示:請勿將電池丟入火中。請勿將電池的正負極短路。請勿自行拆解 電池。
- 請在溫度為 0℃(32℉)至 35℃(95℉)之間的環境中使用本電腦。
- 請勿堵塞個人電腦的通風孔,以避免因散熱不良而導致系統過熱。
- 請勿使用破損的電源線、附件或其他周邊裝置。
- 為了防止電擊風險,在搬動電腦主機之前,請先將電腦電源插頭暫時從電源插座 上移除。
- 在使用變壓器或電源延長線前,我們推薦您先尋求專業人士的協助。這些裝置有 可能會干擾接地的迴路。
- 請確定電源的電壓設定已調整到本國/本區域所使用的電壓標準值。若您不確定您 所屬區域的供應電壓值為何,請就近詢問當地的電力公司人員。
- 如果電源已損壞,請不要嘗試自行修復。請將之交給專業技術服務人員或經銷商 來處理。

## <span id="page-7-0"></span>提示符號

為了能夠確保您正確地完成設定,請務必注意下面這些會在本手冊中出現的標 示符號所代表的特殊含意。

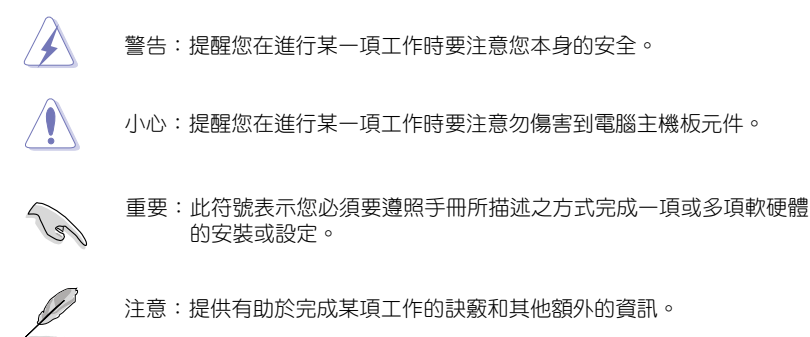

## 哪裡可以找到更多的產品資訊

您可以經由下面所提供的兩個管道來獲得您所使用的華碩產品資訊以及軟硬體 的更新資訊等。

1. 華碩網站

您可以到 http://tw.asus.com 華碩電腦全球資訊網站取得所有關於華碩軟硬體產 品的各項資訊。

2. 華碩當地技術支援

您可以造訪 <http://support.asus.com/contact> 華碩網站取得您所在地區的技術支援 工程師的聯繫資訊。

## <span id="page-8-0"></span>包裝內容

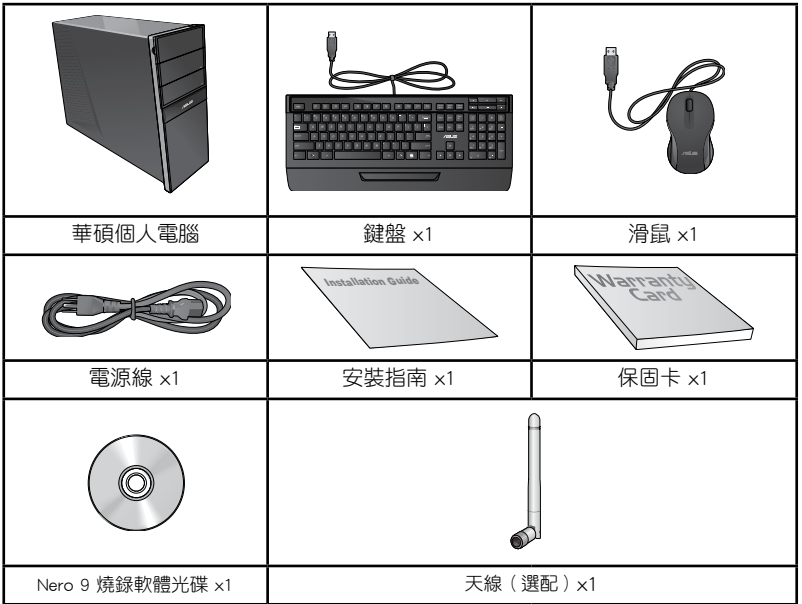

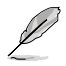

•若包裝內容有所損壞或丟失,請速與經銷商聯絡。

•上述圖中所示物品僅供參考。實際產品規格及外觀依不同型號而定。

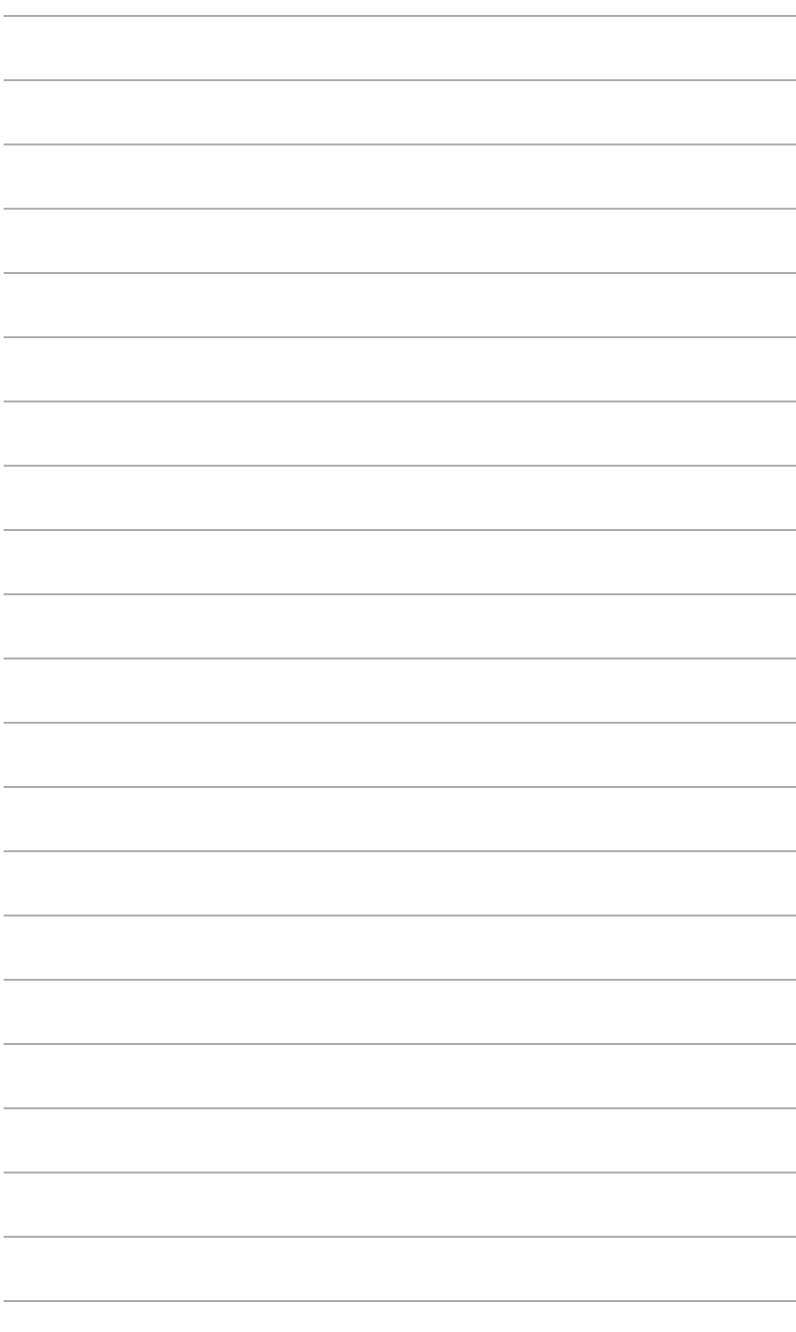

<span id="page-10-0"></span>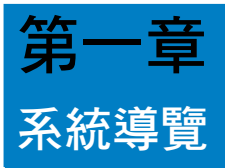

## 歡迎

感謝您購買華碩 CG8270 個人電腦。

華碩 CG8270 個人電腦擁有一流的效能,超凡的可靠性與以使用者為中心的應 用程式,並安裝在華碩特別設計的機殼中。

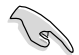

請在安裝您的機殼前先參閱您的華碩保固服務卡。

## 了解您的個人電腦

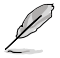

本手冊中的機殼圖片描述僅供參考。各連接埠及其位置,與外殼顏色均依不同機型 而異。

## 主機前面板

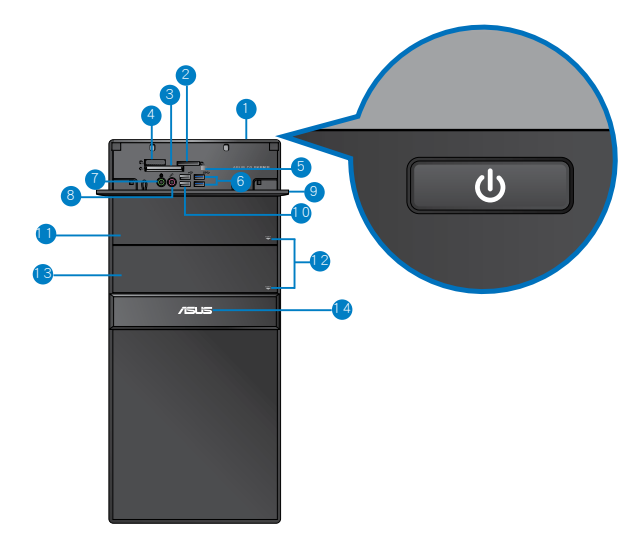

- 1. 雷源按鈕:按下此按鈕啟動您的電腦。
- 2. Secure Digital™ / MultiMediaCard 卡槽:將 Secure Digital™ 或 MultiMediaCard 卡插入此槽。
- 3. CompactFlash**®** / Microdrive™ 卡槽:將 CompactFlash® / Microdrive™ 卡插入此 槽。
- 4. Memory Stick™ / Memory Stick Pro™ 卡槽:將 Memory Stick™ / Memory Stick Pro™ 卡插入此槽。
- 5. 讀卡機顯示燈:當一張儲存卡插入任一卡槽時該顯示燈亮起;當儲存卡正在存 取或寫入資料時該顯示燈閃爍。
- $6.$  USB 3.0 (選配)連接埠: 可連接 USB 3.0 裝置等,如滑鼠、印表機、掃描 器、相機、PDA 等。

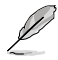

- •請勿在安裝 Windows® 作業系統時將鍵盤/滑鼠連接至任何 USB 3.0 連 接埠。
- 由於 USB 3.0 控制器限制,USB 3.0 裝置只能在 Windows® OS 環境下 使用並且需要先安裝 USB 3.0 驅動程式。
- •USB 3.0 裝置只能用作資料儲存。
- •建議您將 USB 3.0 裝置連接至 USB 3.0 連接埠以提供更快更佳效能。
- 7. 耳機連接埠(草綠色):該連接埠可連接耳機或外接音箱。
- 8. 麥克風接頭(粉紅色):此接頭可連接麥克風。
- 9. 前面板 I/O 連接埠蓋板。
- 10. USB 2.0 連接埠:可連接 USB 裝置等,如滑鼠、印表機、掃描器、相機、PDA 等。
- 11. 光碟機槽蓋:此處有光碟機。
- 12. 光碟機彈出按鈕:按此按鈕彈出光碟。
- 13. 光碟機槽蓋(空):您可以在此槽蓋中安裝一個附加的光碟機。
- 14. 電源指示燈:當您的電腦啟動時該指示燈亮起。

後面板

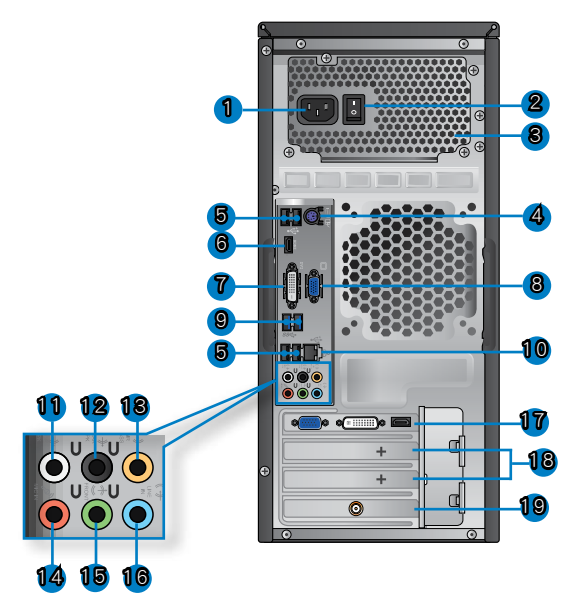

- 1. 電源連接埠:將電源線連接至此連接埠。產品額定電壓、電流及頻率:115/220-230Vac、7/4A、50/60Hz。
- 2. 電源開關:開啟或關閉電腦電源。
- 3. 通風孔:進行空氣流通。

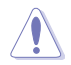

請勿堵住通風孔。經常為您的電腦通風。

- 4. PS/2 鍵盤/滑鼠接�口(�紫色/綠色):可連接 PS/2 鍵盤或滑鼠。
- 5. USB 2.0 連接埠:可連接 USB 裝置等,如滑鼠、�印表機、�掃描器、相機、PDA 等。
- 6. HDMI 連接埠:此連接埠可連接高解析多媒體介面(HDMI),在 HDCP 保護下 可播放高畫質 DVD 光碟、藍光光碟及其它受保護的內容。
- 7. DVI-D 連接埠:此連接埠可連接 DVI-D 裝置,在 HDCP 保護下可播放高畫質 DVD 光碟、藍光光碟及其它受保護的內容。
- 8. VGA 連接埠:可連接 VGA 相容裝置,如 VGA 顯示器。

9. USB 3.0 (選配)連接埠:可連接 USB 3.0 裝置等,如滑鼠、印表機、�掃描器、 相機、PDA 等。

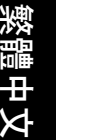

Ø

- •請勿在安裝 Windows® 作業系統時將鍵盤/滑鼠連接至任何 USB 3.0 連 接埠。
	- •由於 USB 3.0 控制器限制,USB 3.0 裝置只能在 Windows® OS 環境下 使用並且需要先安裝 USB 3.0 驅動程式。
	- •USB 3.0 裝置只能用作資料儲存。
	- •建議您將 USB 3.0 裝置連接至 USB 3.0 連接埠以提供更快更佳效能。
- 10. LAN (RJ-45) 接口:透過網絡中心連接到一個區域網路(LAN)。

#### 網路指示燈說明

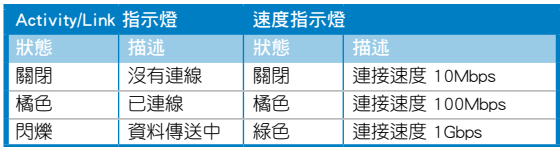

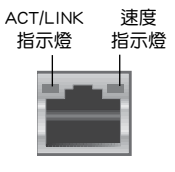

網路連接埠

- 11. 側邊環繞喇叭接頭(灰色):在八聲道音訊設定下,這個接口可以連接側邊環 繞喇叭。
- 12. 後置環繞喇叭接頭(黑色):本接口在四聲道、六聲道、八聲道設定下是用來 連接後置環繞喇叭。
- 13. 中央聲道與重低音喇叭接頭(橘色):這個接口可以連接中央聲道與重低音喇 叭。
- 14. 麥克風接頭(粉紅色):此接頭連接至麥克風。
- 15. 音訊輸出接頭(草綠色):您可以連接耳機或喇叭等的音訊接收裝置。在四聲 道、六聲道、八聲道的喇叭設定模式時,本接頭是作為連接前置主聲道喇叭之 用。
- 16. 音訊輸入接頭(淺藍色):您可以將磁帶、CD、DVD 播放器等的音訊輸出端連 接到此音訊輸入接頭。

Ø

在 2、4、6、8 聲道音訊設定上,音訊輸出、音訊輸入與麥克風接頭的功能會隨著 聲道音訊設定的改變而改變,如下表所示。

#### 二、四、六或八聲道音訊設定

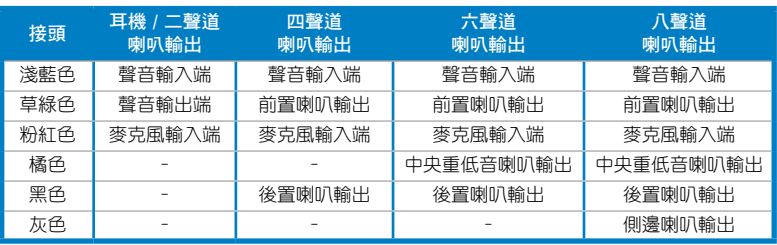

- <span id="page-14-0"></span>17. 華碩顯示卡(僅限已選型號):在此選配的華碩顯示卡上的顯示輸出連接埠依 型號而定。
- 18. 擴充卡插槽托架:安裝擴充卡時移除擴充卡插槽托架。
- 19. 華碩無線網路卡(僅限已選型號):此選配無線網路卡允許您的電腦連接一個 無線網路。

## 安裝您的個人電腦

該章節引導您連接主要硬體裝置,例如外部顯示器、鍵盤、滑鼠以及電源線至 您的電腦。

## 連接一個外部顯示器

#### 使用華碩顯示卡(選購)

將您的顯示器連接至華碩獨立顯示卡的顯示連接埠。

#### 請依據以下步驟使用華碩顯示卡連接一個外部顯示器:

- 1. 將您的顯示器連接至華碩獨立顯示卡的顯示連接埠。
- 2. 將顯示器插上電源。

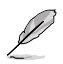

華碩獨立顯示卡的顯示連接埠隨機種不同而改變。

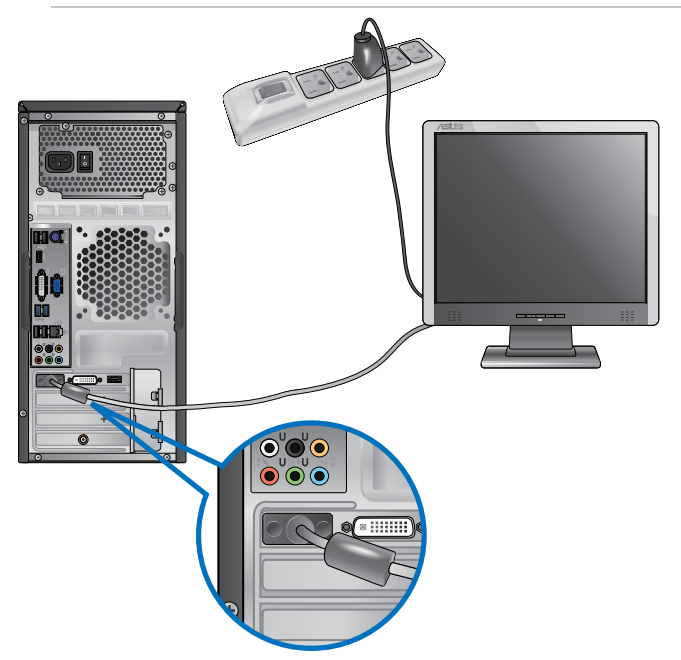

緊體中文

#### 使用內建顯示輸出連接埠

將您的顯示器連接至內建顯示輸出連接埠。

#### 請依據以下步驟使用內建顯示輸出連接埠連接一個外接顯示器:

- 1. 將一個 VGA 連接埠的顯示器連接至 VGA 連接埠,或一個 DVI-D 連接埠的顯示 器連接至 DVI-D 連接埠,或一個 HDMI 連接埠的顯示器連接至 HDMI 連接埠。
- 2. 將顯示器連接至電源。

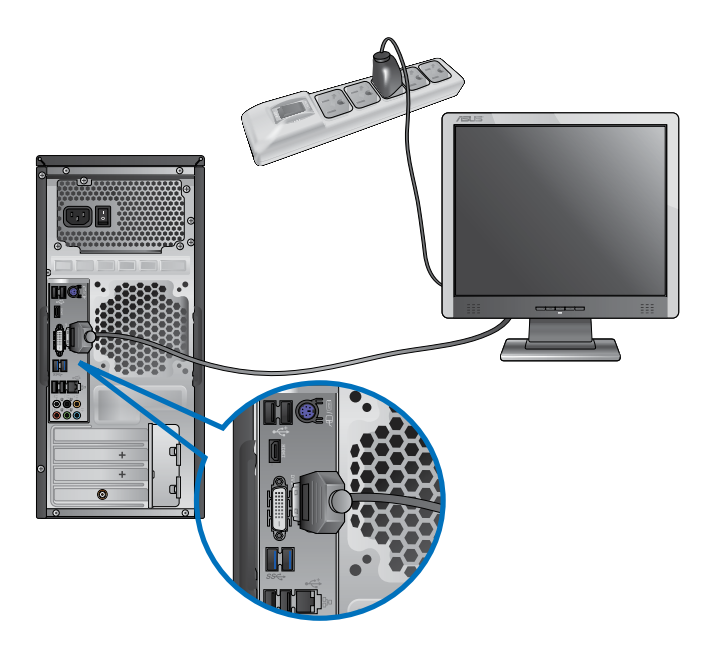

 $\mathscr{S}$ 

•若您的電腦配有一張華碩顯示卡,則這張顯示卡在 BIOS 中被設為主顯示裝置。 因此,請將您的顯示器連接至顯示卡上的顯示輸出連接埠。

· 欲連接多個外接顯示器至您的電腦,請參考第三章 「連接多個外接顯示器」 部 分的內容。

## 連接 USB 鍵盤與滑鼠

將一個 USB 鍵盤與滑鼠連接至後面板的 USB 連接埠。

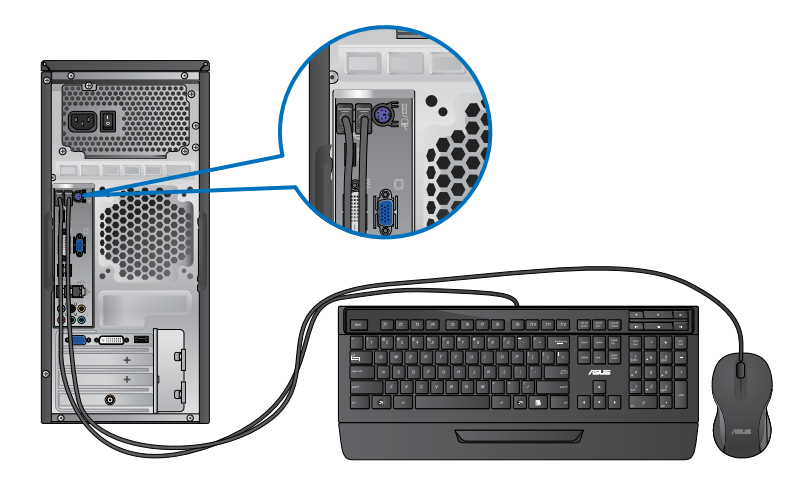

## 連接電源線

將電源線的一端連接至後面板的電源連接埠,另一端插上電源。

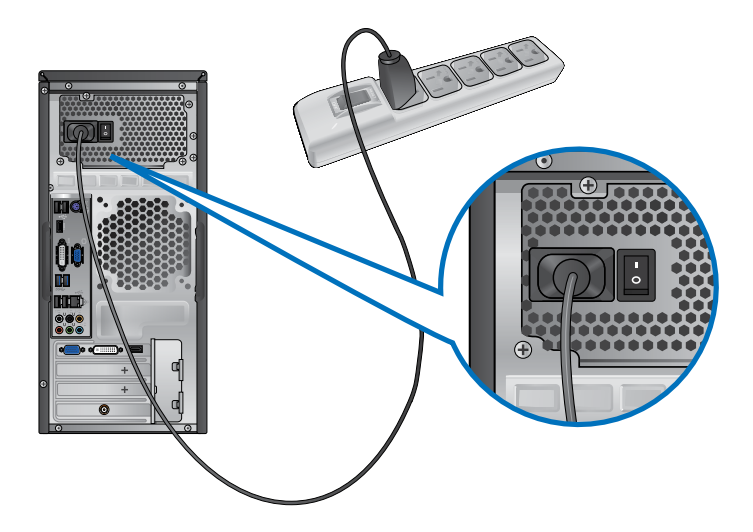

## <span id="page-17-0"></span>開啟或關閉您的電腦

本章節引導您在安裝完成后如何開啟或關閉您的電腦。

#### 開啟您的電腦

#### 請依據以下步驟開啟您的電腦:

- 1. 開啟您的顯示器。
- 2. 開啟電源開關,然後按下電源按鈕。

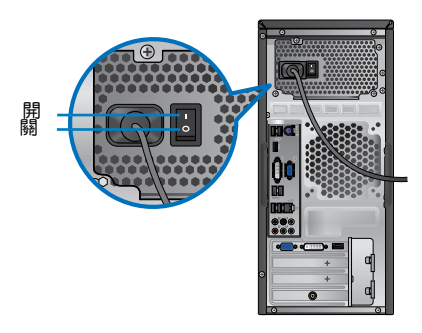

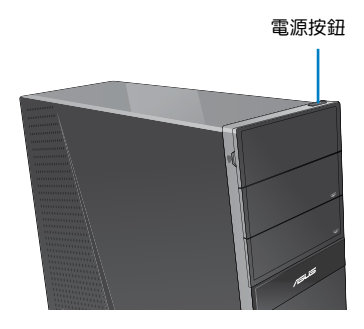

#### 關閉您的電腦

#### 請按照以下步驟關閉您的電腦:

- 1. 關閉所有執行中的程式。
- 2. 在 Windows<sup>®</sup> 桌面上點選
- 3. 點選 10 關閉作業系統。
- 4. 關閉電源開關。

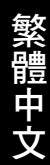

<span id="page-18-0"></span>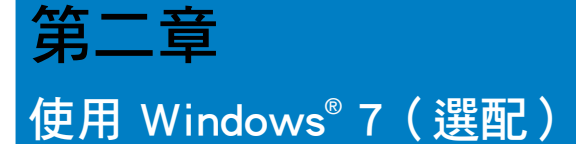

## 第一次啟動

若您的電腦預裝了 Windows® 7 作業系統,則您第一次啟動電腦時,螢幕上會出 現一系列畫面以引導你進行 Windows® 7 作業系統的基本設定。

當電腦第一次啟動時,請按照以下步驟操作:

- 1. 啟動您的電腦。等待幾分鐘直至 設定 Windows 畫面出現。
- 2. 在下拉選單中選擇您想要的語言,然後點選下一步。
- 3. 在下拉選單中選擇您的國家或地區、時區、貨幣以及鍵盤佈局,然後點選下一 步 。
- 4. 輸入使用者名稱與電腦名稱,然後點選 下一步 。
- 5. 輸入所需資訊來設定您的密碼,然後點選 下一步 。您也可以不輸入任何資訊, 點選 下一步 跳過這一步。

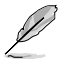

若您想稍後為您的帳戶設定密碼,請參閱本章節「設定使用者帳號及密碼」。

- 6. 請仔細閱讀許可條款。勾選 我願意接受許可條款 ,然後點選 下一步 。
- 7. 選擇 使用推薦設定 或 僅安裝重要更新 來為您的電腦進行安全設定。若您想要 跳過這一步請選擇 以後問我 。
- 8. 請再次確認您的日期與時間設定,然後點選 下一步。系統開始載入新設定並重 新啟動。您可以現在開始使用您的電腦。

## <span id="page-19-0"></span>使用 Windows**®** 7 桌面

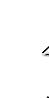

點選開始圖示 > 說明及支援 來獲取更多關於 Windows® 7作業系統的資訊。

#### 使用開始功能表

開始功能表允許您進入電腦上的程式或其它使用項目。它透過 說明及支援 功能 提供您更多 Windows® 7 的資訊。

#### 從開始功能表進入選項

請按照以下步驟由開始功能表進入選項:

- 1. 在 Windows® 工作列中點選開始圖示
- 2. 在開始功能表中選擇您想要進入的選項。

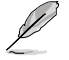

您可以將您常用的程式釘在開始功能表中成為一個小圖示。更多資訊請參閱本章節 「在開始功能表或工作列中新增程式」。

#### 使用 開始使用 選項

開始功能表中的 開始使用 選項包括一些基本操作的資訊,例如個人化 Windows® , 新增新使用者,傳輸檔案等,幫助您更了解如何使用 Windows® 7 作業系統。

#### 請按照以下步驟使用 開始使用 :

- 1. 在 Windows® 工作列中點選開始圖示 <mark>全</mark> 進入開始功能表。
- 2. 選擇 開始使用 展開一系列任務選項。您也可以點選 開始 > 控制台 > 開始使用 進入作業。
- 3. 選擇您想要的任務選項。

#### 使用工作列

工作列允許您進入以及管理已安裝在您的電腦上的程式或選項。

#### 從工作列進入程式

#### 請按照以下步驟從工作列進入程式:

• 在工作列中點選一個圖示進入此程式。再次點選圖示可隱藏此程式。

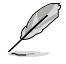

您可以將您常用的程式釘在開始功能表中成為一個小圖示。更多資訊請參閱本章節 「在開始功能表或工作列中新增程式」。

#### 在捷徑中新增選項

當您用滑鼠右鍵點選工作列中的一個圖示時,螢幕上會出現捷徑以提供您快速 進入該程式或選項的相關連結。您也可以將所需選項釘在捷徑上,例如您喜愛的網 站、經常瀏覽的資料夾、驅動程式或最近播放的媒體檔案。

#### 請按照以下步驟將選項釘在捷徑:

- 1. 用滑鼠右鍵點選工作列中的一個圖示。
- 2. 在捷徑中用滑鼠右鍵點選你想要釘入的選項,然後選擇 將此程式釘選到工作列 。

#### 在捷徑中移除選項

#### 請按照以下步驟在捷徑中移除選項:

- 1. 用滑鼠右鍵點選工作列中的一個圖示。
- 2. 在捷徑中用滑鼠右鍵點選你想要移除的選項,然後選擇 將此程式從工作列取消 釘選 。

#### 在開始功能表或工作列中新增程式

#### 請按照以下步驟在開始功能表或工作列中新增程式:

- 1. 在 Windows 工作列中點選開始圖示 在 進入開始功能表。
- 2. 在開始功能表或工作列中用滑鼠右鍵點選你想要釘入的選項。
- 3. 選擇 釘選到工作列 或 釘選到 [開始] 選單。

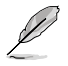

您也可以用滑鼠右鍵點選工作列中一個正在執行的程式的圖示,然後選擇 將此程式釘選 到工作列 。

#### 在開始功能表中移除程式

#### 請按照以下步驟在開始功能表中移除程式:

- 1. 在 Windows 工作列中點選開始圖示 1. 谁入開始功能表。
- 2. 在開始功能表中用滑鼠右鍵點選你想要移除的程式。然後選擇 從開始功能表取 消釘選 。

#### 在工作列中移除程式

#### 請按照以下步驟在工作列中移除程式:

1. 在工作列中用滑鼠右鍵點選你想要移除的程式。然後選擇 **將此程式從工作列取** 消釘選 。

## <span id="page-21-0"></span>使用通知區域

預設的通知區域顯示以下三種圖示:

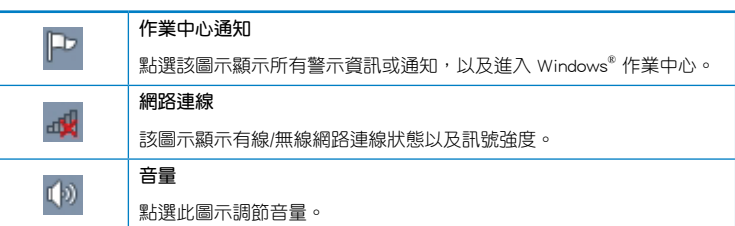

## 顯示通知

繁體中文

請按照以下步驟顯示通知:

點選通知圖示 . 你然後點選第一行的 重要訊息 開啟。

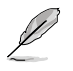

更多資訊請參閱本章節「Windows**®** 作業中心」。

#### 個人化圖示與通知

您可以選擇在工作列或通知區域顯示或隱藏圖示與通知。

#### 請按照以下步驟個人化圖示或通知:

- 1. 在通知區域點選箭頭圖示 <br> <sup>1</sup>
- 2. 點選 個人化 。
- 3. 在下拉選單中選擇您想要個性化的圖示或選項的行為。

## 管理檔案與資料夾

#### 使用 Windows**®** 瀏覽器

Windows® 瀏覽器允許您檢視或管理您的檔案與資料夾。

## 進入 Windows**®** 瀏覽器

請按照以下步驟進入 Windows**®** 瀏覽器:

- 1. 在工作列中點選開始圖示 + 進入開始功能表。
- 2. 點選 雷腦 淮入 Windows® 瀏覽器。

## 瀏覽檔案與資料夾

#### 請按照以下步驟瀏覽檔案與資料來:

- 1. 進入 Windows® 瀏覽器。
- 2. 在功能窗格或顯示面板中尋找所需資料的位置。
- 3. 在位址列中點選箭頭顯示磁碟機或資料夾。

#### 個人化檔案或資料夾圖示

#### 請按照以下步驟個人化資料夾預覽方式圖示:

- 1. 進入 Windows® 瀏覽器。
- 2. 在功能窗格中選擇您所需資料的位置。
- 3. 在工具列中點選顯示圖示 1 : 。
- 4. 在圖示選單中移動滑塊選擇你想要檢視檔案或資料夾的方式。

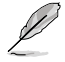

您也可以在顯示面板上用滑鼠右鍵點選任何一處,在展開的選頂中點選 檢視 ,並選 擇您想要檢視檔案或資料夾的方式。

#### 排列您的檔案

#### 請按照以下步驟排列您的檔案:

- 1. 進入 Windows® 瀏覽器。
- 2. 點選 排列方式 顯示下拉選單及選項。
- 3. 選擇您想要的排列方式。

#### 排序您的檔案

#### 請按照以下步驟排列您的檔案:

- 1. 進入 Windows® 瀏覽器。
- 2. 在顯示面板上用滑鼠右鍵點選任何一處。
- 3. 在出現的選單中選擇 排序方式 ,然後選擇您想要的排序方式。

## <span id="page-23-0"></span>將檔案進行分組

#### 請按照以下步驟將檔案進行分組:

- 1. 進入 Windows® 瀏覽器。
- 2. 在顯示面板上用滑鼠右鍵點選任何一處。
- 3. 在出現的選單中選擇 分組方式 ,然後選擇您想要的分組方式。

#### 新增一個新資料夾

#### 請按照以下步驟新增一個新資料夾:

- 1. 進入 Windows® 瀏覽器。
- 2. 在工具欄中點選 新增 。
- 3. 輸入新資料夾名稱。

您也可以在顯示面板上用滑鼠右鍵點選任何一處,點選 新增 > 資料夾。

#### 備份檔案

#### 設定備份

請按照以下步驟設定備份:

- 1. 點選 → 所有程式 > 維護 > 備份與還原。
- 2. 點選 設定備份 ,然後再點選 下一步 。
- 3. 選擇備份檔案的目標位置,點選 下一步 。
- 4. 選擇 讓 Windows $^{\circ}$  選擇 ( 推薦 ) 或 讓我選擇 。

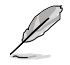

若您選擇 讓 Windows 選擇 ,Windows® 將不會備份 1GB 或以上的程式,FAT 格式 檔案,垃圾桶檔案或臨時檔案。

5. 按照螢幕出現的步驟完成設定。

## 還原您的系統

Windows® 系統還原功能可能會建立還原點,在那裡系統可以在特定時間或日期 儲存設定。此功能允許您還原或撤銷您對系統的更改且不影響您的個人資料。

#### 請按照以下步驟還原您的系統:

- 1. 關閉所有正在執行的程式。
- 2. 點選 > 所有程式 > 附件 > 系統工具 > 系統還原。
- 3. 按照螢幕出現的步驟完成設定。

## <span id="page-24-0"></span>保護您的電腦

## 使用 Windows**®** 7 作業中心

Windows® 7 作業中心為您提供警示通知、安全資訊、系統維護資訊、自動疑難 解決選項以及修復一些電腦常見問題。

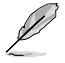

您可以自行制定警示通知。更多資訊請參閱本章節的「個性化圖示與通知」。

#### 進入 Windows**®** 7 作業中心

請按照以下步驟進入Windows® 7 作業中心:

- 1. 點選通知圖示 中, 再點選 開啟行動作業中心 。
- 2. 在作業中心裡點選您想要進行的操作。

#### 使用 Windows**®** Update

Windows® Update 允許您檢查與安裝最近的更新內容,以增強電腦的安全與效能。

#### 進入 Windows**®** Update

請按照以下步驟進入 Windows® Update:

- 1. 在 Windows® 工作列中點選開始圖示 → 進入開始功能表。
- 2. 選擇 所有程式 > Windows® Update。
- 3. 在 Windows Update® 畫面中點選您想要進行的操作。

#### 設定使用者帳戶與密碼

您可以為使用您電腦的使用者設定帳戶與密碼。

#### 設定使用者帳戶

#### 請按照以下步驟設定使用者帳戶:

- 1. 在 Winodws<sup>®</sup> 工作列中點選 → 開始使用 > 新增新使用者。
- 2. 選擇 管理其他帳戶 。
- 3. 選擇 建立一個新帳戶 。
- 4. 輸入新使用者名稱。
- 5. 選擇 標準使用者 或 系統管理員 作為使用者類型。
- 6. 完成後點選 建立帳戶 。

## <span id="page-25-0"></span>設定使用者密碼

#### 請按照以下步驟設定使用者密碼:

- 1. 選擇您想要設定密碼的使用者。
- 2. 選擇 變更您的使用者帳戶 。
- 3. 輸入密碼並確認。輸入密碼提示。
- 4. 完成後點選 變更密碼 。

## 啟動防毒軟體(視具體機型而定)

部分電腦預裝了趨勢科技網路安全程式(Trend Micro Internet Security)。它是 一個第三方防毒軟體,保護您的電腦免受病毒侵襲。該軟體需另行購買。在啟動它之 後您將會有一段時間的試用期,通常為 60 天。

請按照以下步驟啟動趨勢科技網路安全(Trend Micro Internet Security):

- 1. 執行趨勢科技網路安全(Trend Micro Internet Security)應用程式。
- 2. 仔細閱讀許可條款,然後點選 同意並啟動 。
- 3. 輸入您的郵件地址並選擇您的位置。點選 下一步 。
- 4. 點選 完成 結束啟動。

## 進入 Windows**®** 說明及支援

Windows® 說明及支援提供您 Windows® 7 作業平臺中使用應用程式的說明與解 決方法。

點選 > 說明及支援 進入 Windows® 說明及支援。

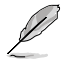

請確認您已連接網路以獲得最新 Winows® 線上支援。

<span id="page-26-0"></span>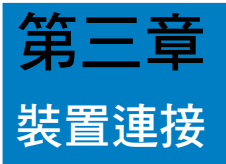

## 連接 USB 儲存裝置

個人電腦的前後面板均有 USB 3.0/2.0/1.0 連接埠。USB 連接埠允許您連接 USB 裝置,例如儲存裝置。

欲連接 USB 儲存裝置,請將 USB 儲存裝置插入您的電腦。

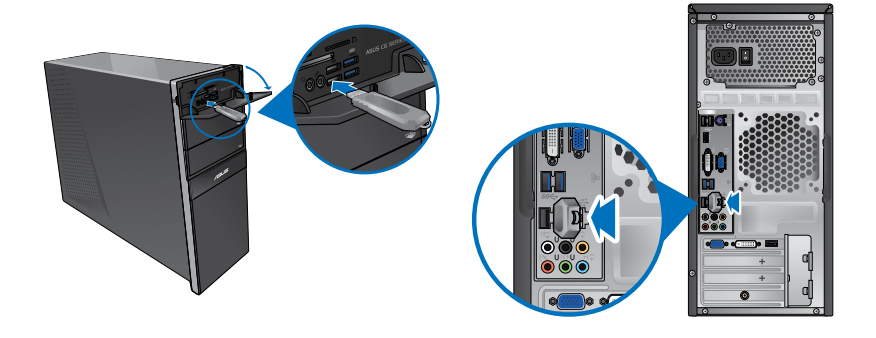

前面板 しょうきょう しょうかん おおおし 後面板 ちょうかん ちょうかん ちょうかん ちょうかん ちょうかん ちょうかん ちょうかん ちょうかん はんしゃ しゅうかん はんしゃ

#### 請按照以下步驟移除 USB 儲存裝置:

- 1. 在 Windows 通知區域中點選 & 然後點選 退 出對應裝置 。
- 2. 當出現 可以放心移除硬體 資訊後,將 USB 儲 存裝置從電腦上移除。

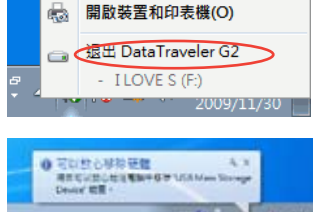

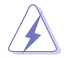

請勿在資料傳輸過程中移除 USB 儲存裝置。這樣做會導致資料遺失或損壞 USB 儲 存裝置。

## <span id="page-27-0"></span>連接麥克風與喇叭

個人電腦的前後面板均有麥克風連接埠與喇叭連接埠。後面板的音效 I/O 連接埠 允許您連接二、四、六、八聲道立體聲喇叭。

## 連接耳機與麥克風

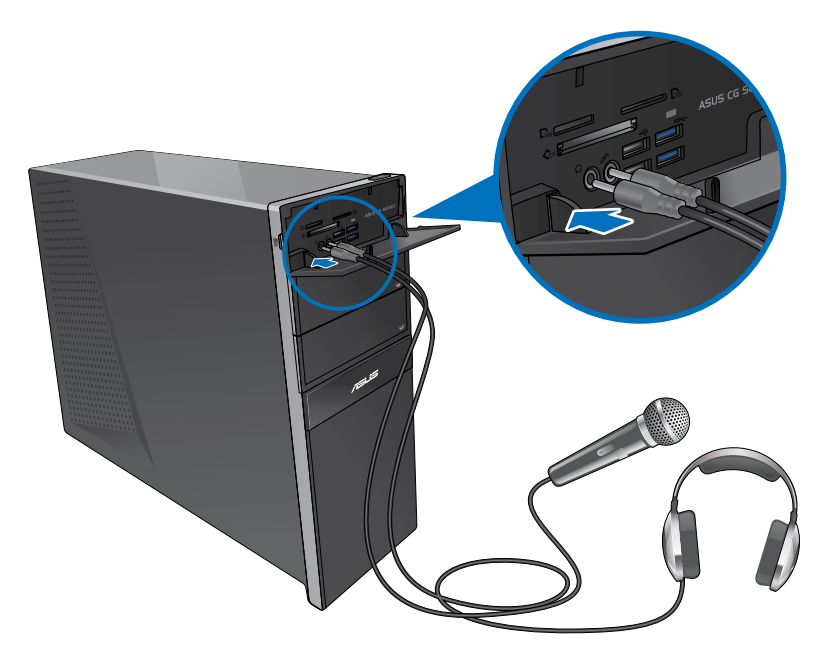

連接二聲道喇叭

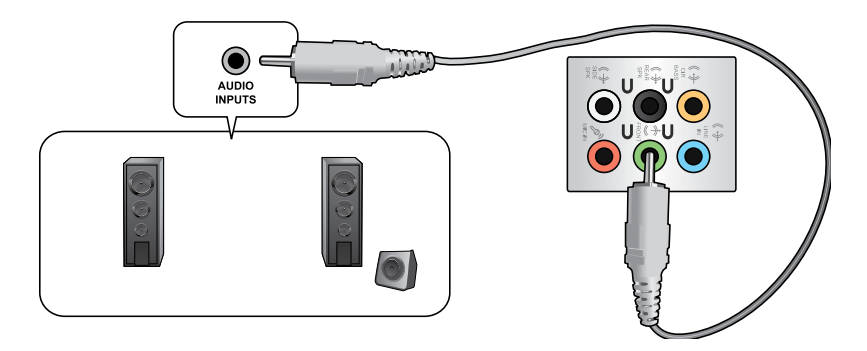

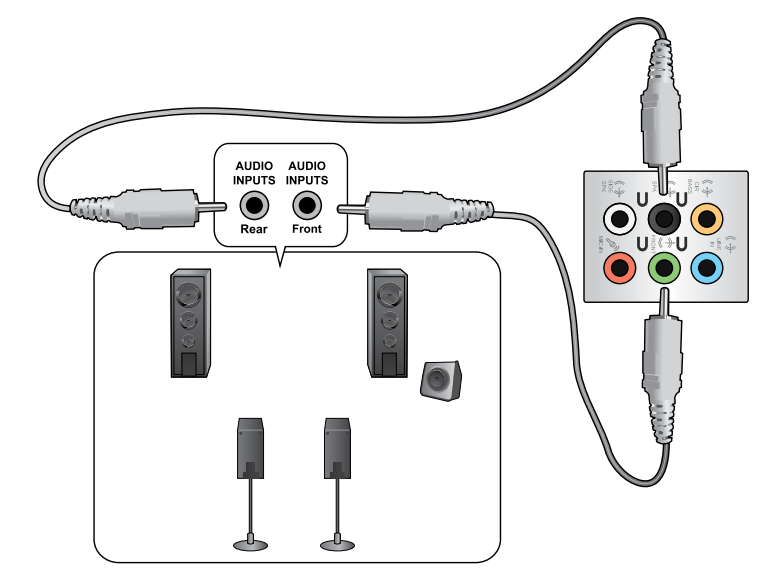

連接六聲道喇叭

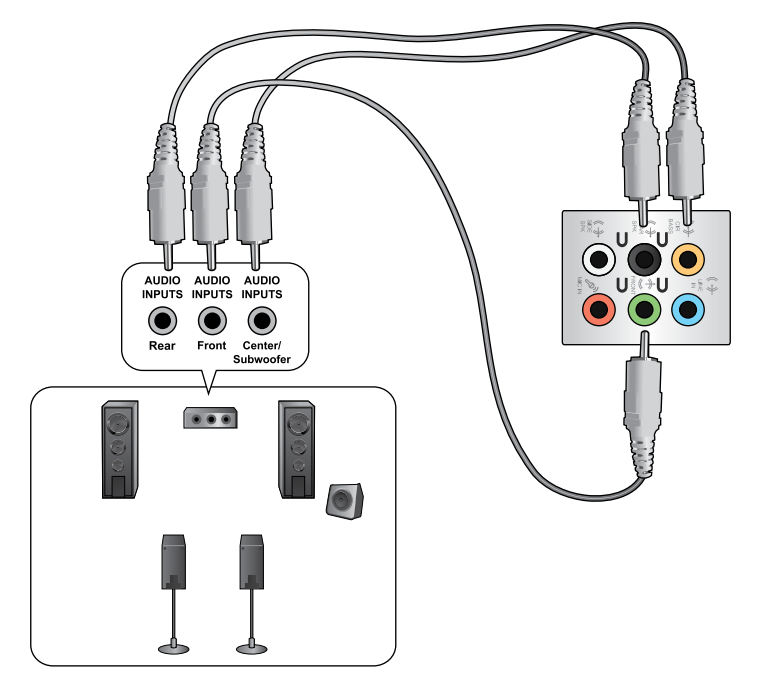

連接八聲道喇叭

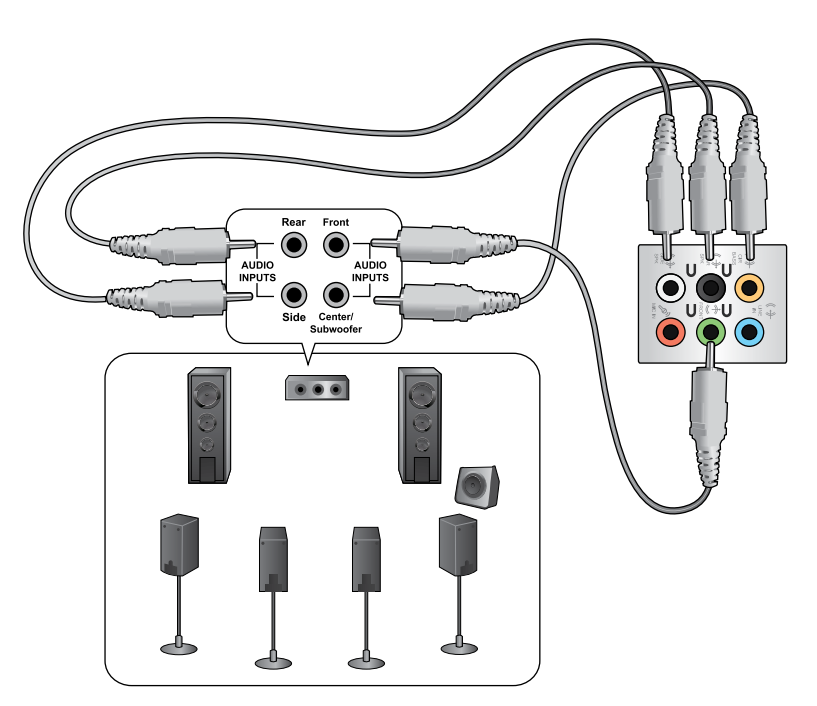

## <span id="page-30-0"></span>連接多個外接顯示器

您的個人電腦視具體配置而定,可能配有 VGA、HDMI、DVI 等連接埠,允許您 連接多個外接顯示器。

**College** 

當您的電腦安裝好顯示卡後,將顯示器接連至顯示卡輸出連接埠。

#### 設定多個顯示器

當您連接多個顯示器後,您可以設定顯示模式,讓新增顯示器與主顯示器顯示 相同的內容,或作為主顯示器的延伸顯示器以擴充 Windows 桌面。

#### 請按照以下步驟設定多個顯示器:

- 1. 關閉您的電腦。
- 2. 將兩個顯示器與您的電腦相連,並將電源線連接至這兩個顯示器。請參閱第一 章「設定您的電腦」獲得更多連接顯示器的方法。

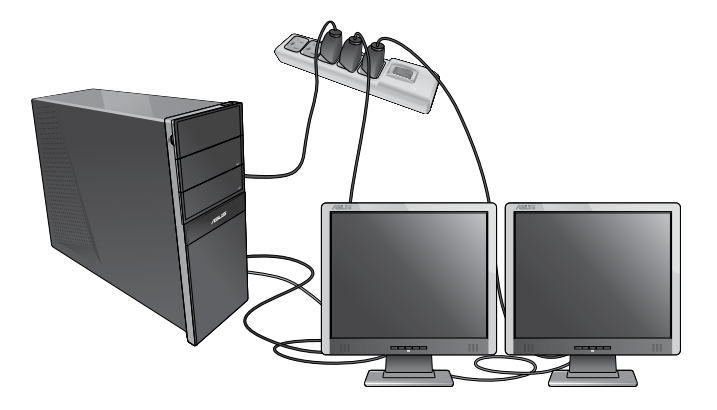

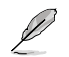

對於顯示卡,僅被設為主要顯示的顯示器才能在開機自我檢測時顯示出來。雙重顯 示功能只可在 Winodws 作業系統中運作。

- 3. 啟動您的電腦。
- 4. 請參考以下步驟開啟 螢幕解析度 進行設定: (由於機型不同,系統功能也會 有差異,部分系統的控制台中直接可以看到顯示選項,而沒有個性選項)
	- 點選 > 控制台 > 個人化 > 顯示 > 螢幕解析度。
	- 用滑鼠右鍵點選桌面,在隨即出現的選單中點選 個人化 > 顯示 > 螢幕解析 度。
- 5. 選擇多個顯示器的顯示模式:下拉式選單
	- 在這些顯示器上同步顯示:選擇此項將新增的顯示器作為主顯示器的副 本。
	- 延伸這些顯示器:選擇此項將新增的顯示器作為延伸顯示器。這將增加您 的電腦使用空間。
	- 只在 1/2 上顯示桌面:選擇此項將僅在顯示器 1或 2 上顯示桌面。

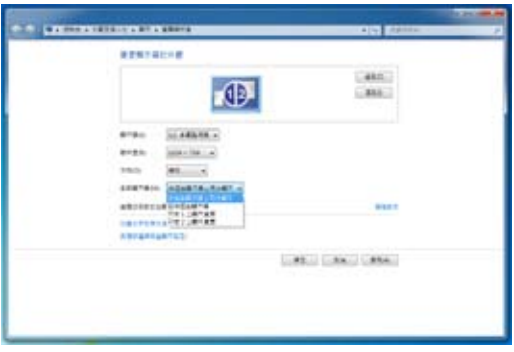

6. 點選 套用 或 確定 。然後在確認訊息畫面上點選 保留變更 。

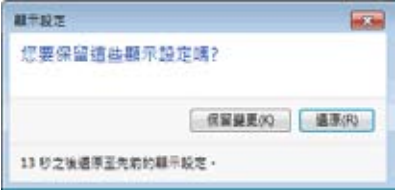

繁體中文 繁體中文

## <span id="page-32-0"></span>連接高解析電視 HDTV

將高解析電視機與您電腦上的 HDMI 連接埠相連。

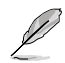

•您需要一根 HDMI 線將高解析電視機與電腦相連。HDMI 線需另行購買。

•為得到最佳顯示效果,請確認您的 HDMI 線不長於 15 公尺。

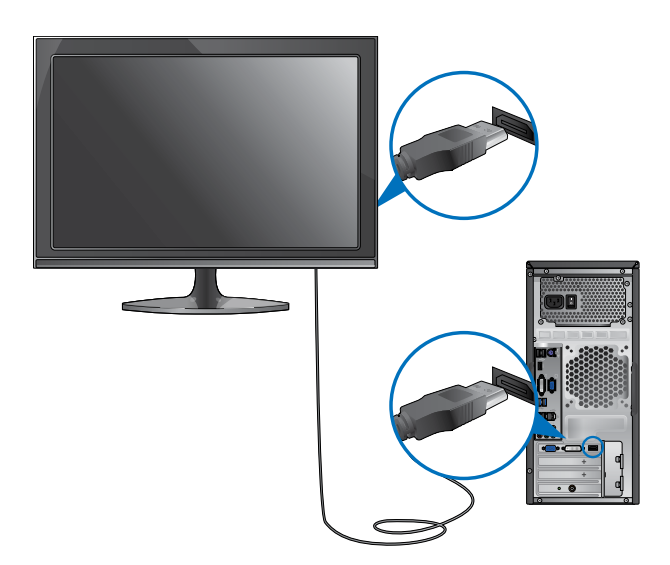

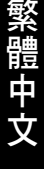

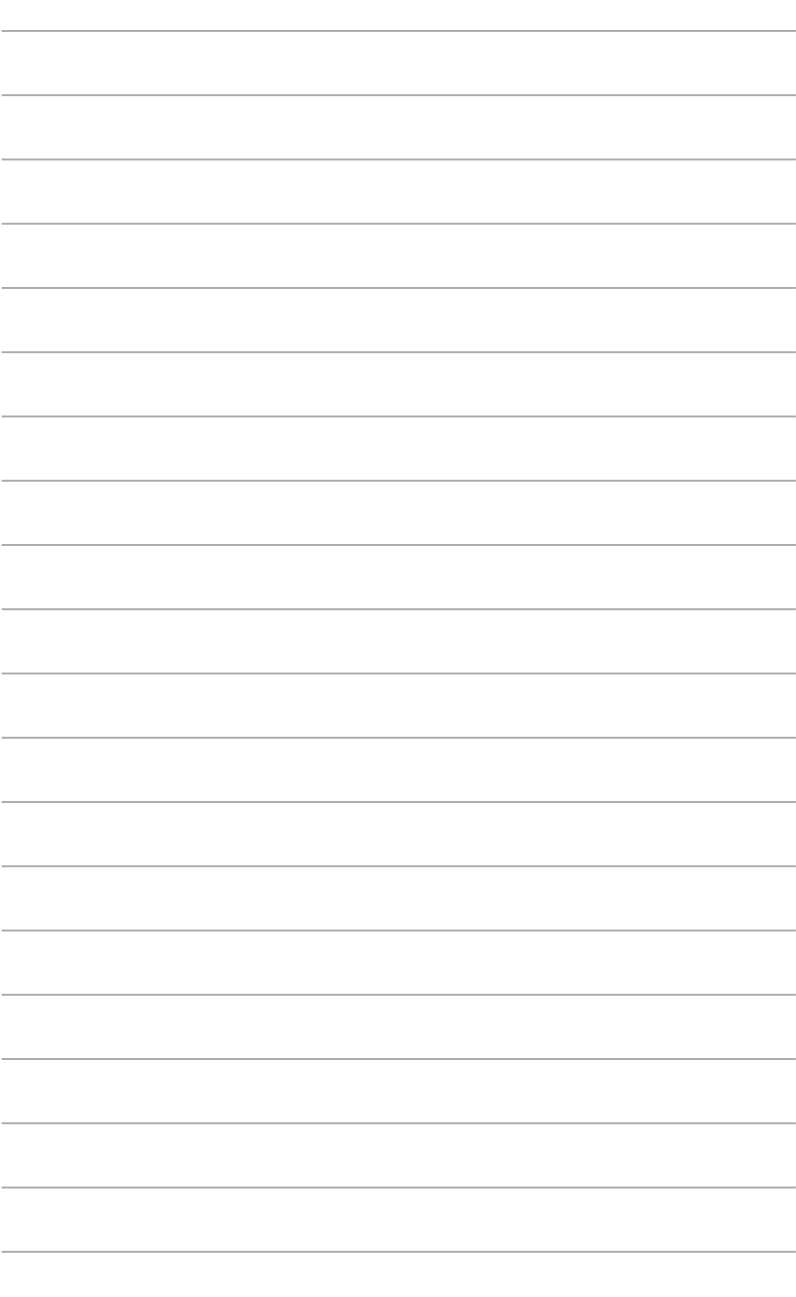

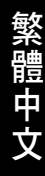

<span id="page-34-0"></span>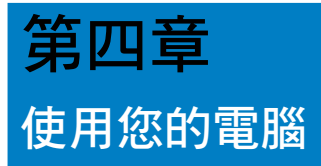

## 使用電腦時的適當姿勢

使用者需要在使用電腦時保持適當的姿勢,防止腕部,手以及其他關節或肌肉 的損傷。本章節可為你提供如何避免不良姿勢造成的傷害,防止您在使用個人電腦時 感到身體不適或受傷。

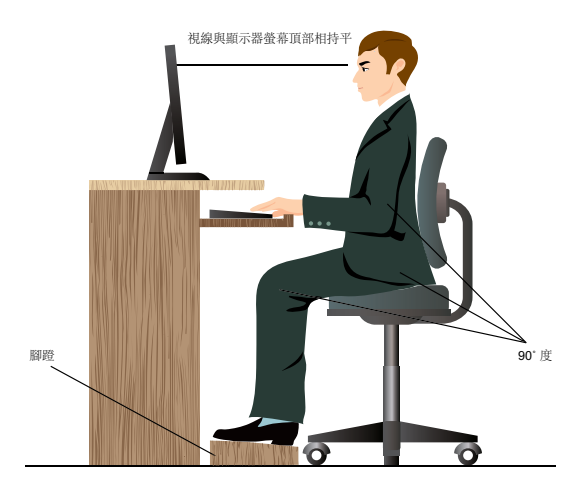

#### 請參考以下幾項保持適當姿勢:

- 適當放置您的電腦椅,確保您的肘部平行於或略高於鍵盤,使得到舒適的打字 位置。
- 調節座椅的高度,確保您的膝蓋略高於您的臀部,使得您的大腿後側得到放 鬆。如有需要,請使用腳凳抬高您的膝蓋。
- 調節座椅的後側, 使其完全支撐您的脊椎並且稍向後傾斜。
- 挺直坐正,使您的膝蓋,肘部以及臀部成約 90 度。
- 將顯示器放在您的正前方,將顯示器頂部與您的視線持平,使您的視線稍向 下。
- 使滑鼠靠近鍵盤,如有需要,請使用肘托以緩解打字時肘部的壓力。
- 請在舒適平整的地方使用您的個人電腦,避開光源,如窗或直射陽光。
- 使用一段時間後請稍作休息。

## <span id="page-35-0"></span>使用讀卡機

數位相機或其他的數位影像裝置,都是採用記憶卡來儲存數位相片或多媒體檔 案。視機型而定,本系統的前面板提供一部內建的多合一讀卡機,讓您可以隨時插入 這些記憶卡來讀取 / 寫入數位檔案。

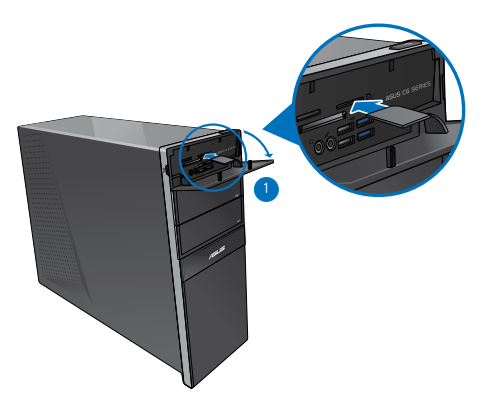

#### 請按照以下步驟使用記憶卡:

1. 將記憶卡插入卡槽。

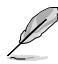

- 由於記憶卡上均有缺口設計,因此只能以一個固定方向插入。請勿將卡強制插入 卡槽以免卡受到損傷。
- 您可以在一個或多個卡槽中插入記憶卡,並逐一使用。請注意每個插槽只能插入 一張記憶卡。
- 2. 在 白動播放 視窗中選擇一個程式來讀取檔案。

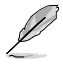

- 若您的電腦沒有自動播放功能,請點選 Windows 7 工作列中的開始按鈕,選擇 電腦,然後雙按記憶卡圖示進行資料讀取。
- 每個卡槽均有自己的磁碟機圖示,並顯示在 電腦 目錄下。
- •當資料被讀取或寫入記憶卡時,讀卡機顯示燈會亮起或閃爍。
- 3. 完成後用滑鼠右鍵點選記憶卡磁碟機圖示,點選 **退出** ,然後移除記憶卡。

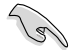

請勿在讀取、複製、格式化或移除記憶卡資料時或之後立即移除記憶卡,否則將可 能導致資料遺失。

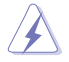

為了防止資料遺失,請在移除記憶卡之前使用通知區域中的 安全移除硬體或退出媒 體光碟 。

## <span id="page-36-0"></span>使用光碟機

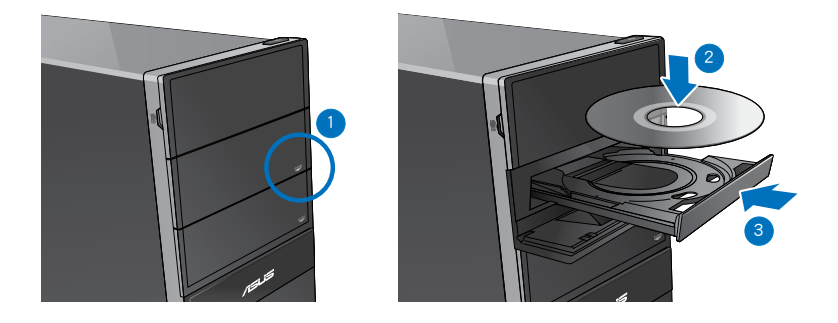

#### 放入光碟

#### 請按照以下步驟放入光碟:

- 1. 系統開啟時,按下光碟機上的按鈕退出光碟托盤。
- 2. 將光碟有印刷圖案的那一面朝上放入。
- 3. 將托盤推入光碟機中。
- 4. 從自動播放 選擇程式來讀取檔案。

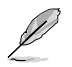

若您的電腦沒有自動播放功能,請點選 Windows 7 工作列中的開始按鈕,選擇 電腦 ,然後雙按 CD/DVD 磁碟機圖示進行資料讀取。

#### 退出光碟

#### 請按照以下步驟退出光碟:

- 1. 系統開啟時,按下光碟機上的按鈕退出光碟托盤。
- 按下光碟機上的 退出 按鈕。
- 用滑鼠右鍵點選 電腦 畫面中的 CD/DVD 磁碟機圖示,然後點選 退出 。
- 2. 將光碟從托盤中取出。

## <span id="page-37-0"></span>使用多媒體鍵盤 (僅限指定型號)

繁體中 Ď

繁體中文

鍵盤依型號而異。以下描述僅供參考。

#### 華碩 PRIMAX/KB2621 鍵盤

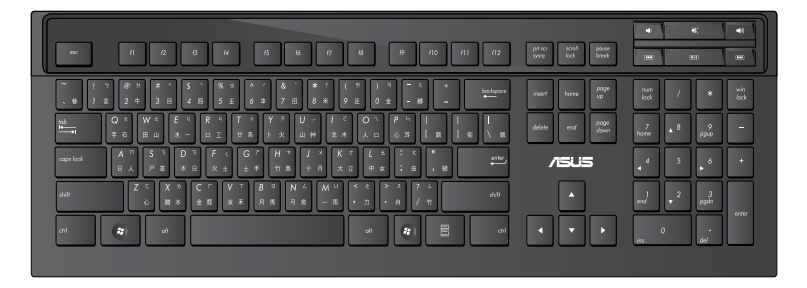

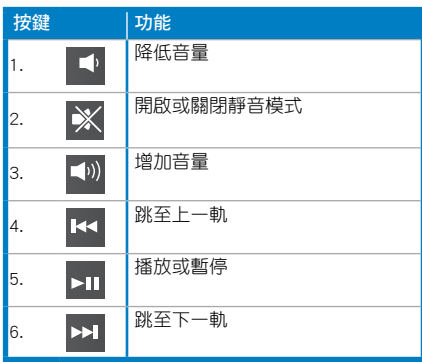

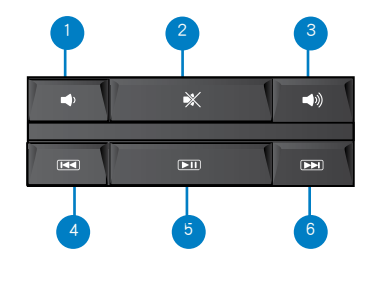

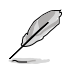

•此鍵盤無需安裝驅動程式。

•這些特殊功能按鍵只能在 Windows® Vista / Windows® 7 作業系統中使用。

#### 華碩 KB34211 有線鍵盤

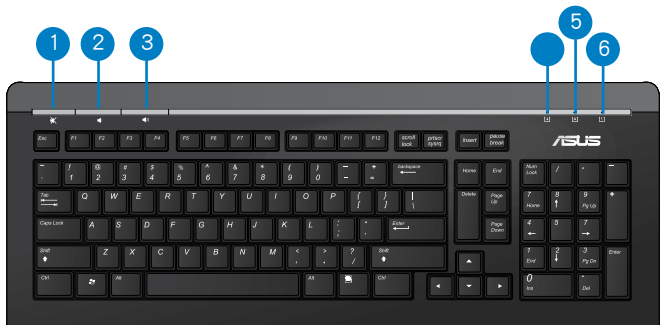

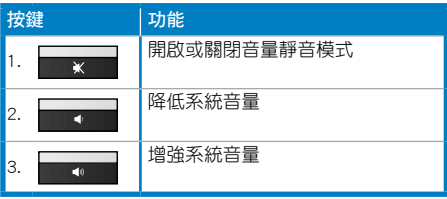

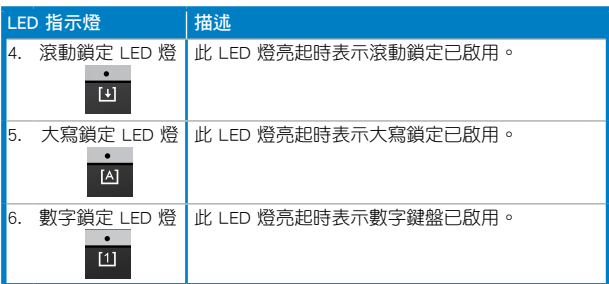

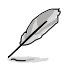

•此鍵盤無需安裝驅動程式。

•這些特殊功能按鍵只能在 Windows® Vista / Windows® 7 作業系統中使用。

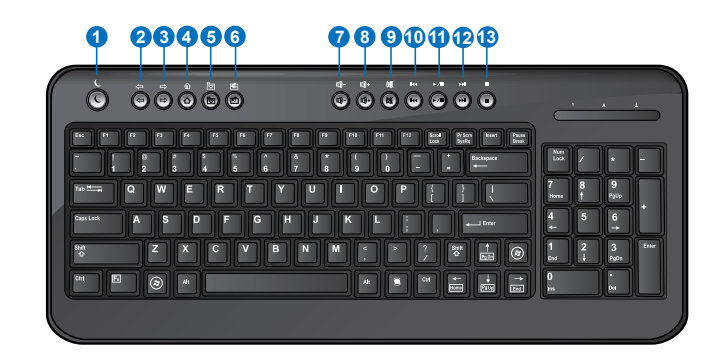

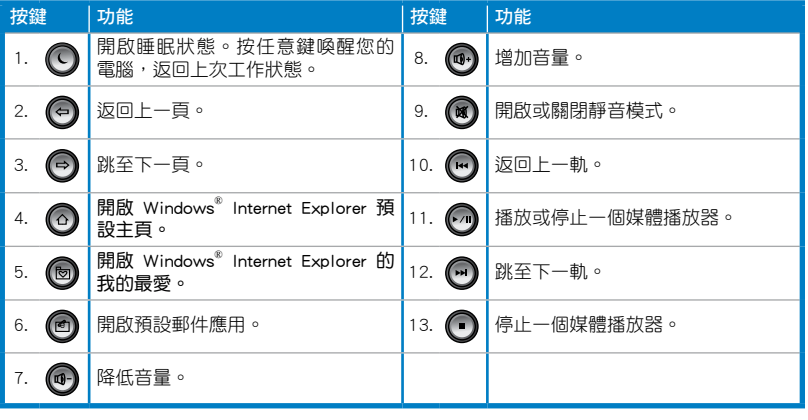

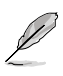

•這些特殊功能鍵無需安裝驅動程式就能在 Windows® ME / 2000 / XP / Vista / 7 作業系統中使用。若您使用的是 Windows® 98SE 作業系統,請登入 BTC 網站 www.btc.com.tw 下載驅動程式。

•請在使用網路功能鍵之前先安裝 Microsoft® Internet Explorer 5.0 或更新版本。

#### ASUS RF U79 無線鍵盤

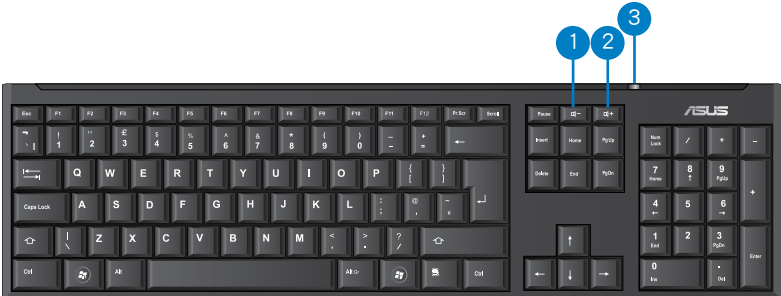

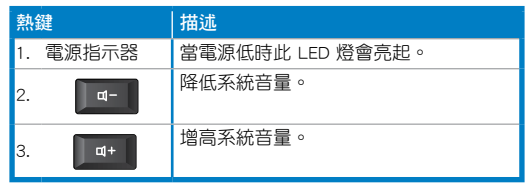

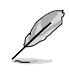

- •此鍵盤無需安裝驅動程式。
- •這些特殊功能按鍵只能在 Windows® Vista / Windows® 7 作業系統中使用。

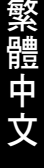

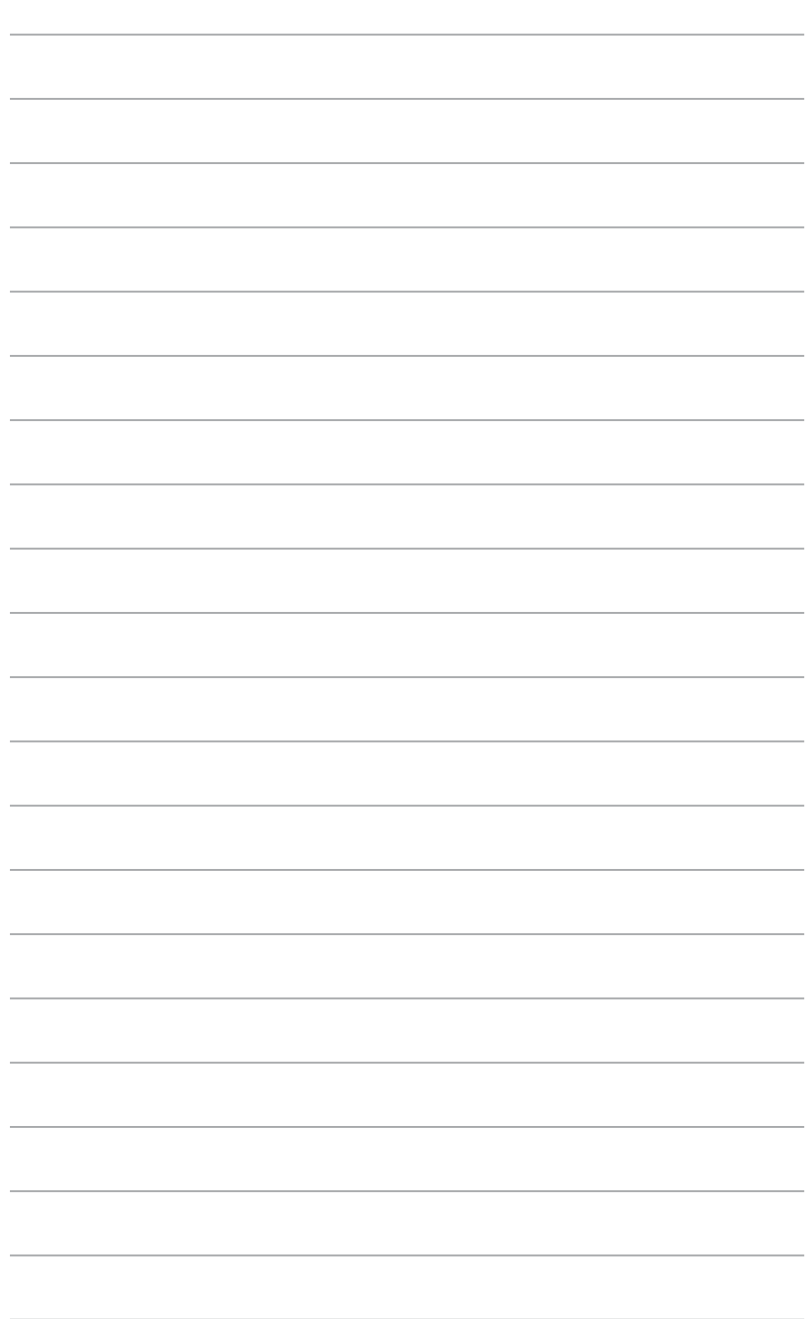

۰

<span id="page-42-0"></span>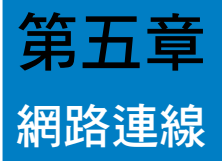

## 有線連接

使用 RJ-45 網路線將您的電腦與 DSL/Cable modem 或區域網路相連 (LAN)。

## 透過 DSL/Cable modem 連接網路

請按照以下步驟透過 DSL/Cable modem 連接網路:

1. 設定您的 DSL/cable modem。

請參閱您的 DSL/Cable modem 手冊。

2. 將 RJ-45 網路線的一端連接至電腦後面板的 LAN (RJ-45) 連接埠,另一端連接 至 DSL/Cable modem。

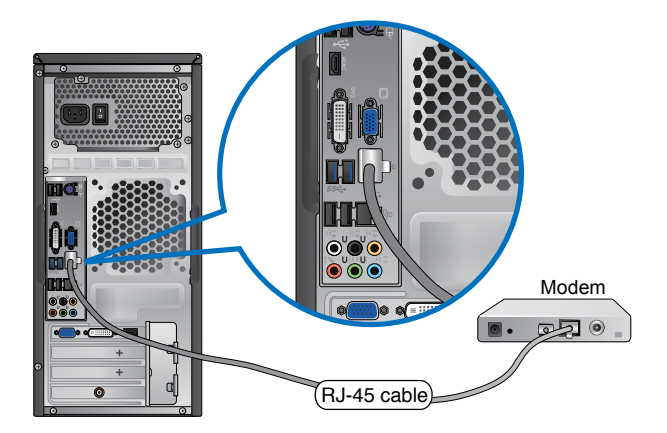

- 3. 開啟 DSL/Cable modem 與您的電腦。
- 4. 進行所需網路連接設定。

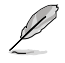

更多關於網路設定的資訊與支援請洽詢您的網路服務提供商 (ISP)。

#### 透過區域網路連接網路 (LAN) 請按照以下步驟透過區域網路連接網路:

- 繁體中文 文
- 1. 將 RJ-45 網路線的一端連接至電腦後面板的 LAN (RJ-45) 連接埠,另一端連接 至區域網路。

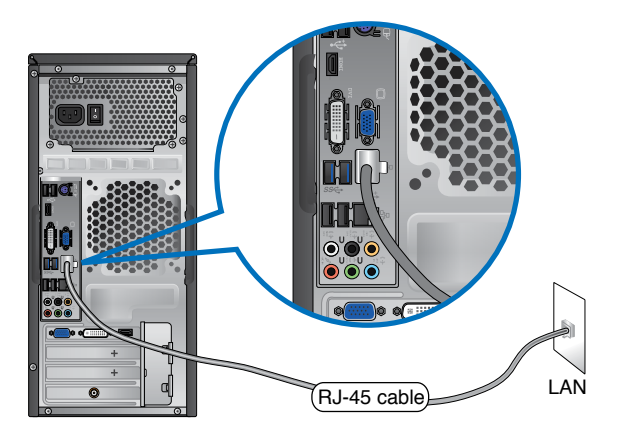

- 2. 啟動您的電腦。
- 3. 進行所需網路連接設定。

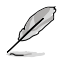

更多關於網路設定的資訊與支援請洽詢您的網路管理員。

## <span id="page-44-0"></span>無線連接 (選配)

透過無線將您的電腦與網路連接。

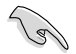

您需要連接一個無線存取點來建立無線連接。

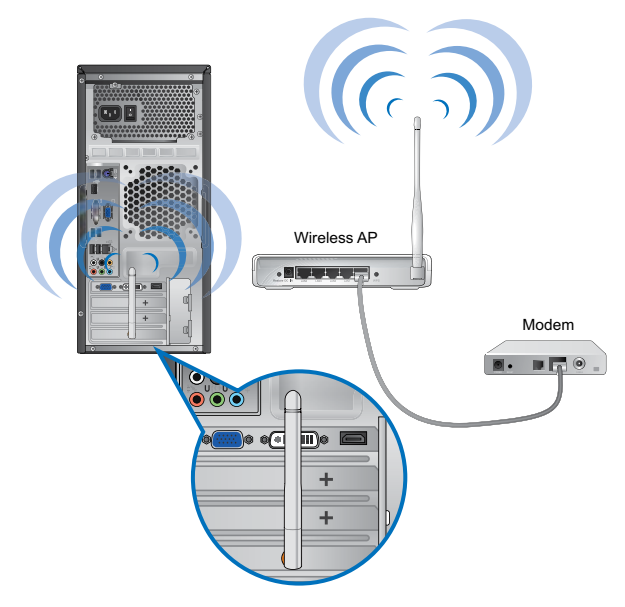

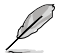

•請將外接天線連接至華碩無線網路卡的天線連接埠,以增強無線電訊號的接收範 圍與靈敏度。

- •請將天線放置於電腦頂部以獲得最佳無線效能。
- •外接天線為選購配備。

#### 請按照以下步驟連接無線網路:

- 1. 在通知區域中點選網路圖示 <mark>at </mark>顯示可連線的無線網路。
- 2. 選擇您想要連接的無線網路,然後點選 連線 。
- 3. 若要連接加密的無線網路,您需要輸入網路安全金鑰,然後點選 確定 。
- 4. 您的電腦正在連接無線網路,請稍侯。
- 5. 連線成功。畫面中顯示連接狀態,網路圖示 al 顯示已連線狀態。

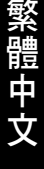

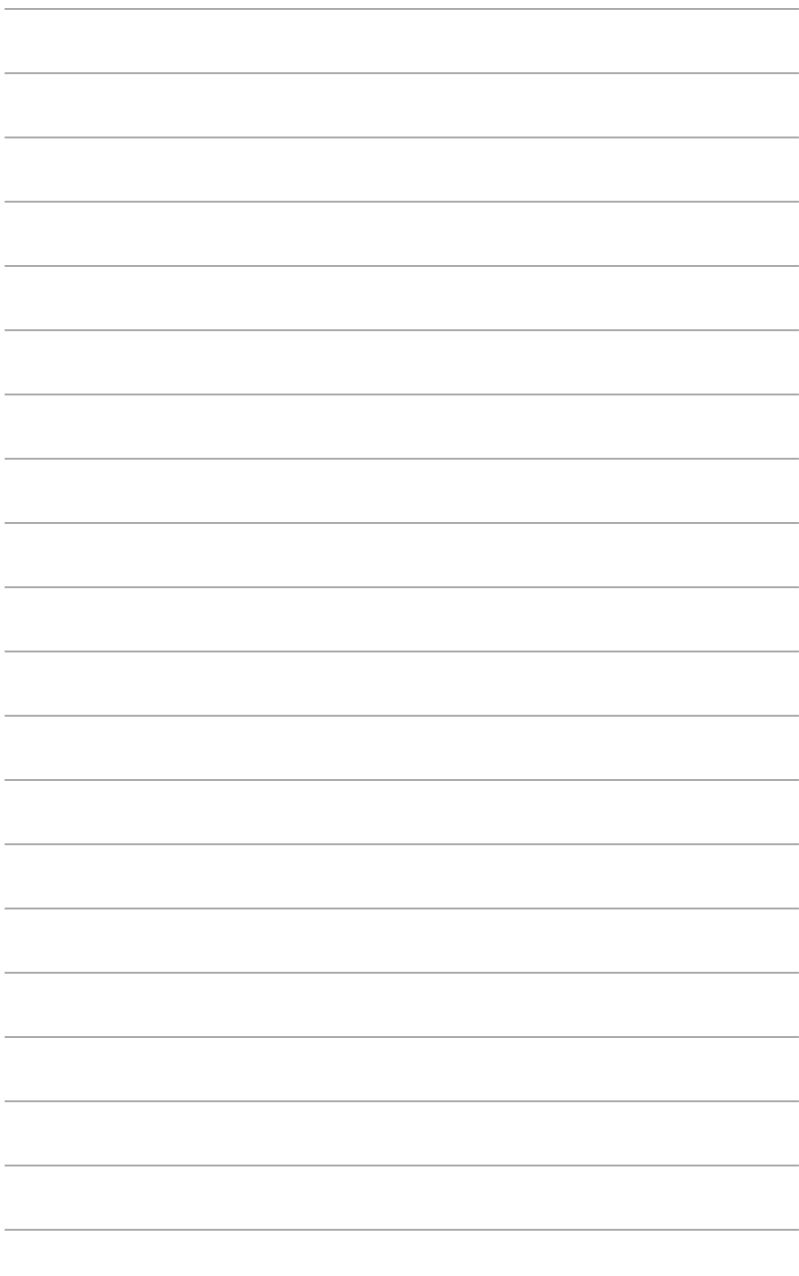

 $\overline{\phantom{a}}$ 

-

÷

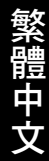

<span id="page-46-0"></span>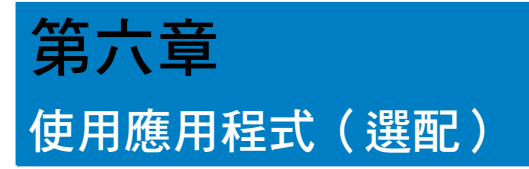

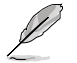

驅動程式與公用程式光碟以及回復光碟可能不包含于包裝內容。您可以自行燒錄這 兩張光碟。請參考「回復您的系統」獲得更多資訊。

## 華碩 AI Suite II

透過友善的使用者介面,華碩 AI Suite II 將所有的華碩獨家功能集成在一個軟體套 中,可以同時操控並運作各項功能及應用程式。

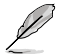

此應用程式已預裝在某些型號的台式機中。對於無作業系統的型號,請依據以下步 驟安裝該應用程式。

## 安裝 AI Suite II

#### 請按照以下步驟安裝 AI Suite II:

- 1. 將實用光碟放到光碟机中,接著若您的系統開啟自動運作功能,則驅動程式安 裝選單便會出現。
- 2. 點選實用程式標籤頁,接著點選 AI Suite II。
- 3. 請依照螢幕指示來完成安裝步驟。

#### 運作 AI Suite II

安裝華碩 AI Suite II 程式後,可隨時由 Windows 作業系統的桌面運作 AI Suite II 程 式。在運作程式後,華碩 AI Suite II 圖示便會顯示在 Windows 作業系統的任務欄中 。請點選此圖示來關閉或回復應用程式。請點選各程式圖示來運作各項功能及應用程 式,以監控系統、更新 BIOS、顯示系統資訊或自訂華碩 AI Suite II 程式設定介面。

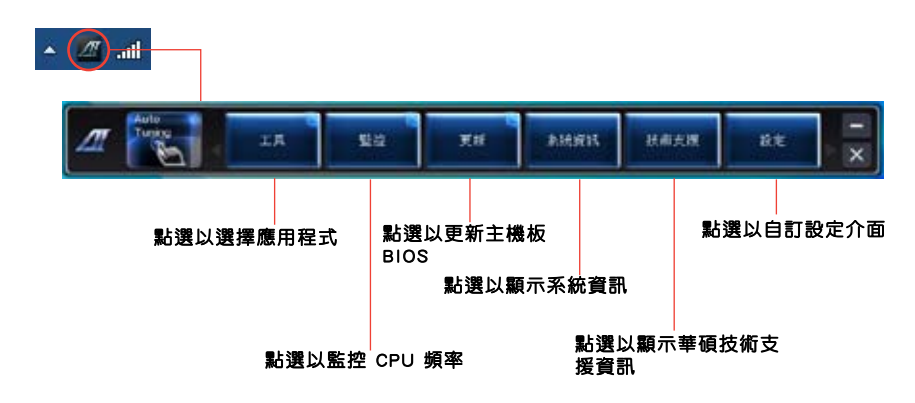

## 工具選單

工具選單包括 EPU、Probe II 與 Sensor Record 程式。

## 華碩 EPU 程式

華碩 EPU 是個可以滿足不同電腦需求的節源工具。此程式提供數種模式供您選擇 以 提升系統效能或節省電量。在自動模式下,系統將會根據目前系統狀態自動切換模式。 您也可以透過調整如 CPU 頻率、vCore 電壓與風扇控制等設定以個人化每個模式。 運作 EPU 程式

請由實用程式 DVD 光碟中安裝 AI Suite II 程式,接著請由 AI Suite II 主選單點選 Tool > EPU 以運作華碩 EPU 程式。

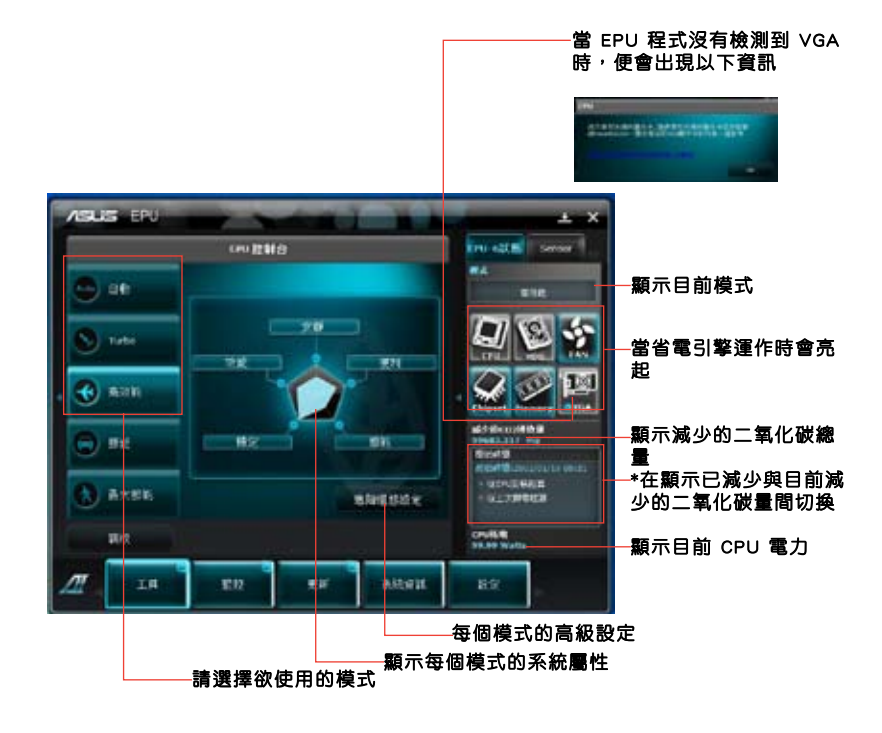

•\* 選擇從 EPU 安裝起算,顯示從您安裝 EPU 之後減少的二氧化碳量。

•\* 選擇從上次歸零起算,顯示從您點選清除按鍵後 .減少的二氧化碳總量。

## 華碩 Probe II 程式

華碩 Probe II 程式可以實時檢測電腦中重要元件的狀況,例如風扇運轉、處理器溫 度和系統的電壓等,並在任一元件發生問題時提醒您,確保您的電腦處於穩定、安全 且良好的運作狀態。

運作 Probe II 程式

請由實用程式 DVD 光碟中安裝 AI Suite II 程式,接著請由 AI Suite II 主選單點 選 Tool > Probe II 以運作華碩 Probe II 程式。

設定華碩 Probe II 程式。

請點選 Voltage/Temperature/Fan Speed 以啟動檢測或是調整數值。Preference 可顯 示檢測的間隔時間,或是更改溫度單位。

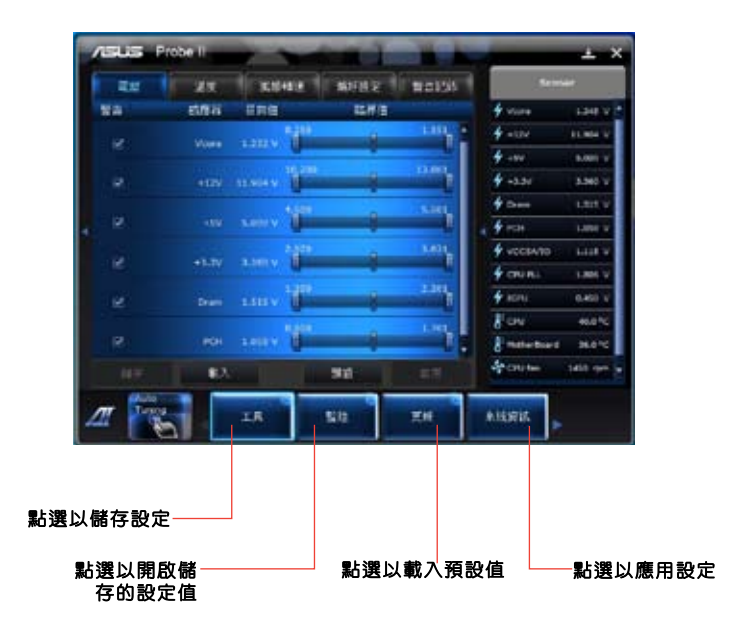

## 華碩 Sensor Recorder 程式

華碩 Sensor Recorder 程式可以讓您監控並記錄系統電壓、溫度、風扇轉速等的變 化。

運作華碩 Sensor Recorder 程式

請由實用程式 DVD 光碟中安裝 AI Suite II 程式, 接著請由 AI Suite II 主選單點 選 Tool > Sensor Recorder 以運作華碩 Sensor Recorder 程式。

設定華碩 Sensor Recorder 程式

請點選 Voltage/Temperature/Fan Speed 並選擇欲監控的感應範圍。History Record 項目將記錄您所選擇要監控項目的變化。

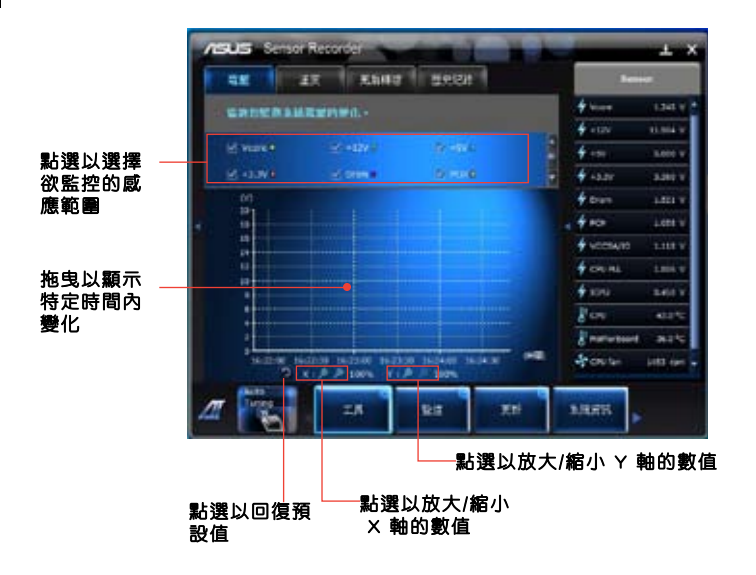

## 監控功能

監控功能包含了 Sensor 及 CPU Frequency 兩個項目。

#### Sensor

Sensor 面板將顯示系統感測器的數值,如風扇速率、處理溫度、電壓等。請由華碩 AI Suite II 程式主畫面點選 Monitor > Sensor 以開啟 Sensor 面板。

#### CPU Frequency

CPU Frequency 面板將顯示 CPU 頻率及 CPU 使用率。請由華碩 AI Suite II 程式主 畫面點選 Monitor > CPU Frequency 以開啟 CPU Frequency 面板。

## 更新功能

更新(Update)一節用來讓您更新主機板的 BIOS,以及華碩獨家設計的更新程式 的開機圖像。

#### 華碩線上更新

華碩線上更新程式是一套可以讓您在 Windows 作業系統下,用來管理、儲存與更 新主機板 BIOS 檔案的實用程式。您可以從從網路上下載最新的 BIOS 程式、從更新 的 BIOS 檔案更新 BIOS 程式、直接從網路上下載並更新 BIOS 程式、儲存系統現有 的 BIOS 程式、查看 BIOS 程式的版本。

## 使用網路更新 BIOS 程式

請按照以下步驟使用網路更新 BIOS 程式:

- 1. 從 ASUS Update 主選單中選擇 Update BIOS from the Internet,然後按下 Next 繼續。
- 2. 選擇離你最近的華碩 FTP 站台可避免網路阻塞。
- 勾選這二個項目啟動 BIOS 降級與BIOS 自動備份功能。
- 3. 選擇欲下載的 BIOS 版本,按下 Next 繼續。 若未偵測到更新版本,資訊將會顯示在螢幕後側。
- 4. 您可決定是否改變 BIOS 啟動圖示,即開機自我檢測時出現在螢幕上的圖示。點選 Yes 改變圖示或 No 略過此步驟。
- 5. 請按照螢幕上的指示完成更新。

## 使用 BIOS 檔案更新 BIOS 程式

## 請按照以下步驟使用 BIOS 檔案更新 BIOS 程式:

- 1. 你 ASUS Update 主選單中選擇 Update BIOS from a file,然後按下 Next 繼續。
- 2. 點選 Browse 指出 BIOS 檔案的所在位置,然後按下 Next。
- 3. 您可決定是否改變 BIOS 啟動圖示,點選 Yes 改變圖示或 No 略過此步驟。
- 4. 請按昭螢墓上的指示完成更新。

## 系統資訊

System Information 可顯示主機板、處理器、記憶體等資訊。

- 點選 MB 標籤頁可以檢視主機板的製造商、產品名稱、版本及 BIOS 的資訊。
- 點選 CPU 標籤頁可以查看處理器與緩存的資訊。
- 點選 Memory 標籤頁,然後選擇記憶體插槽,可以杳看安裝於該插槽的記憶體模 組資訊。
- 點選 Disk 標籤頁,然後選擇每個磁碟以杳看相關詳情資訊。

## 支援資訊

支援頁面顯示華碩官方網站、技術支援網站、下載支援網站以及聯絡訊息等相關 資訊。

## 自定使用者介面

在主選單任務欄點選 Settings 來自訂主選單任務欄的設定與使用者介面外觀。

- 應用程式(Applictaion)項目用來選擇欲啟動的應用程式。
- 任務欄(Bar)項目用來修改任務欄設定。
- 外觀(Skin)項目用來自訂使用者介面的反差、亮度、飽和度、顏色與 gamma 值。

## <span id="page-52-0"></span>華碩 AI Manager

華碩 AI Manager 是一款提供您快速便捷作業的電腦常用應用程式。

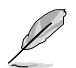

此應用程式已預裝在某些型號的台式機中。對於無作業系統的型號,請依據以下步 驟安裝該應用程式。

#### 安裝 AI Manager

請依照以下的步驟,安裝 AI Manager:

1. 於光碟機中放入驅動與公用程式光碟,若您有開啟自動播放功能,則會立即顯 示驅動程式安裝精靈畫面。

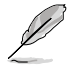

如果自動播放功能為被開啟,請在驅動及公用程式光碟中的 ASUS AI Manager 檔案 夾裡雙按 setup.exe 主程式以開啟此功能。

2. 點選 Utilities (工具程式)標籤,然後點選 ASUS AI Manager。

3. 依照畫面的指示,進行安裝。

#### 啟用 AI Manager

欲開啟 AI Manager,請從 Windows 系統的桌面左下角點選 **開始 > 程式集 >** ASUS > AI Manager > AI Manager 1.xx.xx. 後,則 AI Manager 會快涑啟動並顯示捷徑 列(Quick Bar, 如下圖)。

在開啟應用程式後,AI Manager 的小圖示將會顯示在 Windows 桌面下方的工作 列中(如右圖)。使用滑鼠右鍵點選這個圖示,可以在捷徑列與主應用程式之間切 換,而且您也可以透過捷徑列或 Windows 工作列中的 AI Manager 小圖示來啟動 AI Manager<sup>。</sup>

#### AI Manager 捷徑列(Quick Bar)

AI Manager 捷徑列的設計為節省桌面空間,並讓您快速開啟華碩工具程式與顯 示系統資訊。點選在工具列上的主應用程式、我的最愛、技術支援或系統資訊項目來 顯示該項目的選項。

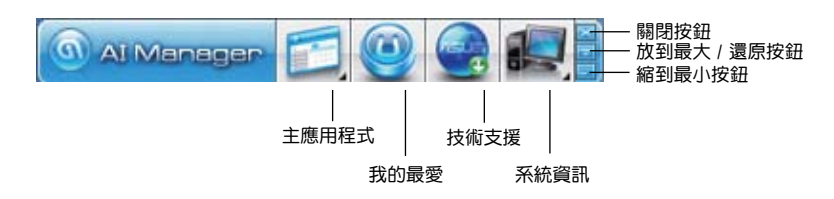

點選放到最大/還原鈕 日 可以在全螢幕與捷徑列之間做切換;點選縮到最小鈕 **同 則可以將 AI Manager 保留在桌面下方的工具列中;點選關閉鈕 図 則會離開 AI** Manager 程式。

#### 主應用程式(Main)

主應用程式畫面中提供以下幾個工具程式:AI Disk、AI Security 與 AI Probe。 點選主應用程式畫面上的箭頭小圖示來瀏覽主應用程式中的各個工具程式項目。

#### AI Disk

AI Disk 可讓您很輕鬆地選擇如下圖中的**清除網際網路的暫存檔案、清除網** 際網路的 Cookies、清除資源回收筒的檔案、清除最近存取的 URL(S)、清除網 站的瀏覽記錄或清除最近開啟的檔案清單項目。在捷徑列上點選 AI Disk 小圖 示開啟 AI Disk 畫面,您可以在這裡選擇您所要清除的項目。完成時請點選 套 用。

#### AI Security

AI Security 提供您設定密碼來保護您的裝置如 USB 隨身磁碟、CD\DVD, 以防止未經授權下被他人盜取資料。

#### 請依照以下步驟進行裝置的加密:

- 1. 第一次使用 AI Security 時,您會被要求輸入一組新密碼,請輸入一組最多 不超過 20 個字母數字或符號組合而成的密碼。
- 2. 再次輸入新密碼。
- 3. 輸入新密碼的提示(建議)。
- 4. 當完成時,請點選 確定。
- 5. 接著如下圖,選擇您所要谁行加密的裝置,然後點選 套用。
- 6. 輸入您事先設定的密碼,然後點選 確定。則此一被選擇的裝置就會變成已 加密且無法存取。

#### 若要將已加密的裝置解除,請依照以下步驟進行:

- 1. 請取消勾選已加密的裝置名稱,然後點選 套用。
- 2. 輸入您事先已經設定的密碼,然後點選 確定。該裝置就會變成解除加密的 狀態。

#### 欲變更密碼,則請依照以下步驟進行:

點選 修改密碼,然後依照書面的指示谁行變更。

#### AI Booting

AI Booting 提供您設定開機裝置的優先次序。

#### 請依照以下步驟指定開機順序:

- 1. 選擇一個裝置,然後點選下方左邊或右邊的按鈕以排定開機順序。
- 2. 當完成選擇後,請點選 **套用**。

#### 我的最愛

在 我的最愛 項目中提供您加入常用的應用程式,保留給您自行從電腦中加入您 所要的應用程式項目。

#### <span id="page-54-0"></span>請依照以下步驟加入我的最愛應用程式:

- 1. 點選 加入,然後找到您所要增加至 我的最愛 中的應用程式。
- 2. 點選 開啟 檔案所在的視窗位置,應用程式將會增加到 我的最愛 中。

在該應用程式小圖示上使用滑鼠右鍵點選,則可以進行開啟、移除該應用程 式,或變更名稱,您也可以使用滑鼠左鍵雙按以開啟該程式。

#### 技術支援

在 技術支援 選單書面中,您可以點選相關的連結來連線至華碩電腦-全球網站、 華碩電腦-線上技術支援網站、華碩電腦-線上檔案下載網站或華碩電腦-聯絡資訊。

#### 系統資訊

點選 系統資訊 選單可以看到關於您的系統、主機板、處理器、BIOS、安裝的裝 置與記憶體的相關資訊。

#### Ai Charger

Ai Charger 是一款獨特的軟體,可讓您透過華碩雷腦的 USB 2.0或 USB 3.0 連接 埠快速給您的蘋果裝置充電,諸如 iPod, iPhone 及 iPad。

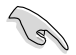

- Ai Charger 沒有設定頁面。當在您的電腦上完成安裝后, Ai Charger 的圖標會顯 示在 Windows® 工作列中。
- •當一個蘋果的裝置連接至您電腦的 USB 連接埠后,Ai Charger 的圖標 (2) 會顯 示。
- 您的蘋果裝置只有在正確安裝 USB 驅動程式后,才能被偵測到。

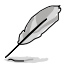

- •當前蘋果的裝置只支援 USB 2.0 連接。甚至當您將蘋果裝置連接到 USB 3.0 連接 埠后,最大充電率仍為 500mA,即 USB 2.0 連接埠的充電率。Ai Charger 能將此 充電極限提升至 700mA~900mA。
- •Ai Charger 無需 BIOS、硬體或晶片組要求。

## <span id="page-55-0"></span>華碩網路儲存器

華碩網路儲存器可幫助您在任何有網路連接的地方從您的電腦、手机或桌面中 獲取您想要的資訊。

#### 安裝網路儲存器

請參考以下內容安裝網路儲存器:

將驱動程式與應用程式光碟放入光碟機。選擇軟體資料夾中的華碩網路儲存 器,再點選二次 setup.exe 檔案。

## 開啟網路儲存器

在 Windows® 桌面上點選 開始 > 所有程式 > 華碩應用程式 > 網路儲存 器。網路儲存器的快捷鍵將出現在桌 面的任務欄中。右鍵點選此圖示切換 至儲存器主畫面。

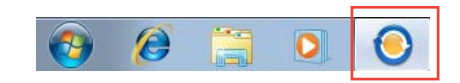

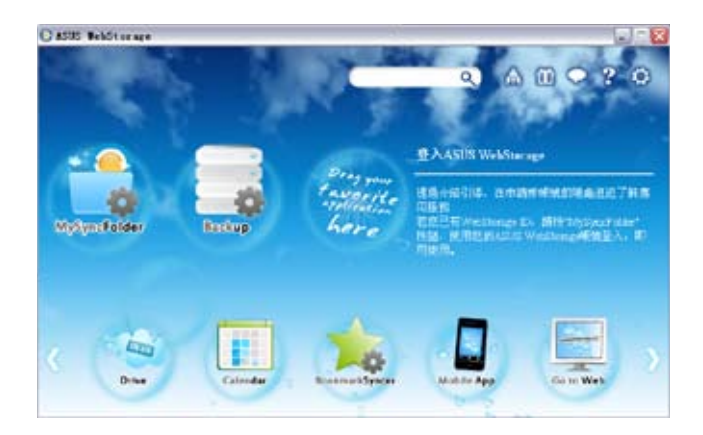

#### Drive

您可以獲取您所有的備份資料,同步檔案、共享群組以及加密資料。右鍵點選 滑鼠可在下載或產生共享 URL 前預覽檔案。

#### Backup

簡易備份您最重要的資料:按您的喜好在云存儲中預設一個備份計劃;或選擇 自動備份 完成資料備份。

#### **MySyncFolder**

將已更新的檔案存儲至 MySyncFolder 並分享各種類型檔案不受裝置與地域限 制。

#### Calendar

華碩網路儲存器會為所有電腦自動同步更新最多的日誌,以便您及時得知行程 安排。

#### BookmarkSyncer

便捷的 BookmarkSyncer 可儲存瀏覽器的書籤,在多個電腦中可自動同步我的最 愛。

#### MobileApp

華碩網路儲存器移動應用程式可在多個裝置之間同步您的檔案。同時支援代碼 轉換模式,允許您在手機上預覽與播放檔案。

#### Go to Web

體驗一流的云服務,無需擔心資料流失。

#### 設定

- 1. 點選設定圖示  $\overline{Q}$ ,隨即出現設定畫面。
- 2. 按照螢幕上的指令完成設定。

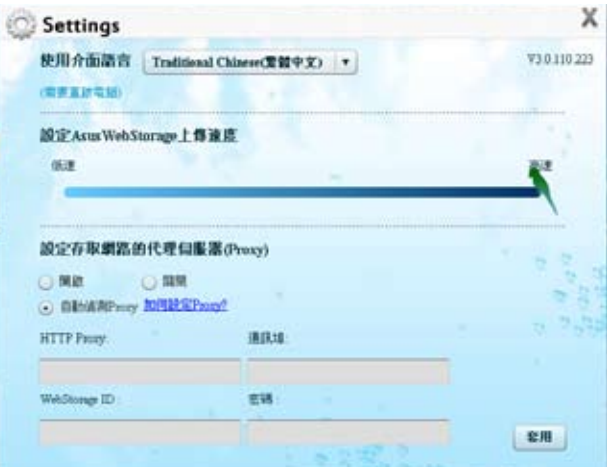

繁體中文

## <span id="page-57-0"></span>華碩 Easy Update

華碩 Easy Update 軟體可為您的系統自動偵測最新的驅動程式與應用程式。

- 1. 在 Windows®通知區域中右鍵點選華碩 Easy Update 圖示。
- 2. 選擇 預定更新 設定您想要更新系統的 頻率。
- 3. 選擇 更新 激活更新。

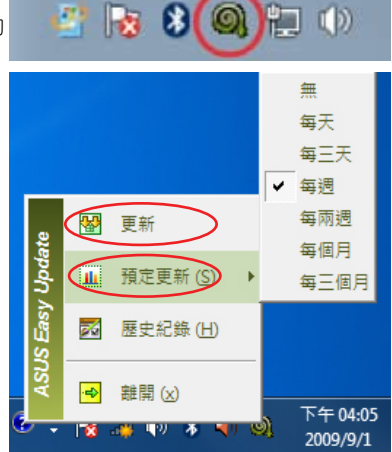

4. 點選 確定 顯示您可以下載的項目。

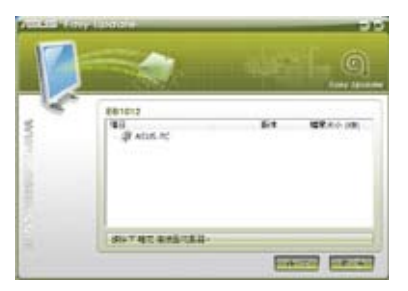

5. 查看您想要下載的項目並點選 確定。

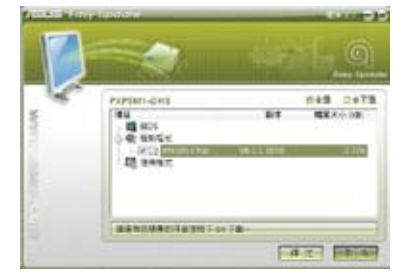

繁體中文

## <span id="page-58-0"></span>華碩 Instant On

華碩 Instant On 可讓您快速進入 Hybrid Sleep 模式。

## 使用華碩 Instant On

#### 請依據以下步驟使用華碩 Instant On:

Instant On 程序已預裝在您的電腦中,在開啟電腦后會 自動運作。

- 1. 當您開啟電腦后,在Windows 工作列中可看到該程式 的圖示 2 。
- 2. 在訊息確認對話框中按下 <Alt + F1>,並單 OK 。系統將進入 Hybrid Sleep 模式。

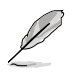

預設快速鍵為 <Alt + F1>。如要 變更,請參閱下一節。

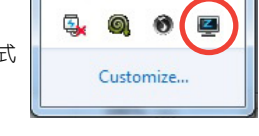

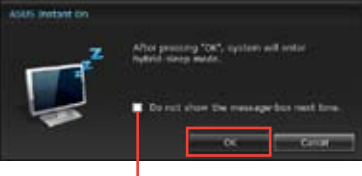

勾選此項下次不再顯示該訊息。

## 設定華碩 Instant On

#### 請依據以下步驟設定華碩 Instant On:

1. 在 Windows 工作列中右鍵點選華碩 Instant On 圖示 Z 打開主設定頁 面。

> 您可自行選擇啟用或禁用華碩 Instant On 快速鍵,以及在 Windows 工作列 中顯示或隱藏華碩 Instant On 圖示。

- 2. 在主設定頁面點選【Redefine】鍵打 開快速鍵設定頁面。
- 3. 為您的華碩 Instant On 快速鍵設定並 輸入您想要的鍵位組合。
- 4. 點選【OK】儲存變更,或【Cancel】 取消所作的變更。

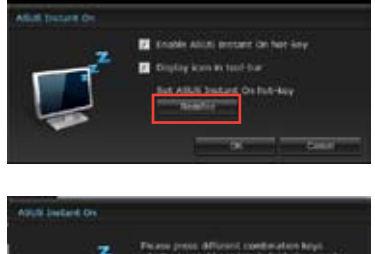

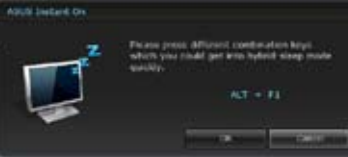

## 安裝 Nero (以 Nero 9 為例)

#### 請按照以下步驟安裝 Nero 9:

- 1. 將 Nero 9 驅動程式光碟插入光碟機。
- 2. 若您的電腦有自動播放功能,螢幕上會自動跳出主選單。

若您的電腦沒有自動播放功能,請雙按 Nero 9 光碟根目錄下的 SeupX.exe 安裝檔 案。

- 3. 在主選單中點選 Nero 9 Essentials 。
- 4. 選擇安裝精靈的語言,然後點選【下一步】。
- 5. 點選【下一步】繼續。
- 6. 勾選【我接受授權條款】,完成後點選【下一步】。
- 7. 選擇【典型】,然後點選【下一步】。
- 8. 勾選【是,我想傳送匿名應用程式資料給 Nero,協助進行改善】,然後點選 【下一步】。
- 9. 完成後點選【退出】。

## 燒錄文件

#### 請參考以下步驟燒錄文件:

- 1. 在主選單中點選【資料燒錄】>【添加】。
- 2. 選擇您想要燒錄的文件,點選【添加】。
- 3. 選擇您想要燒錄的文件後,點選【燒錄】將已選文件燒錄至光碟。

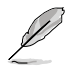

更多關於 Nero 9 的使用方法請訪問 Nero 網站 www.nero.com。

## <span id="page-60-0"></span>復原您的系統

#### 使用復原分割區

復原分割區包含一個在出廠時便已安裝在您電腦中的作業系統、驅動程式與公 用程式映像檔。復原分割區提供一個將您電腦軟體快速復原至其初始工作狀態的綜合 解決方案,讓您的硬碟保持在最佳的運作狀態。在使用復原分割區之前,請先將您的 資料檔案(如 Outlook 的 PST 檔案)備份至磁片或網路磁碟中,並紀錄任何個人化 的設定資料(如網路設定)。

#### 關於復原分割區

復原分割區是預留在您硬碟中的空間,以復原在出廠時已經安裝於電腦內的作 業系統、驅動程式與公用程式。

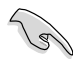

千萬不要刪除名為"RECOVERY(復原)"的分割區。復原分割區在電腦出廠時便 已建立,若被刪除,使用者便無法復原。若您在復原過程中遭遇任何問題請帶著您 的電腦至任何一家華碩授權服務中心尋求協助。

#### 使用還原分割區

- 1. 在開機時按下 <F9>(需要復原分割區)。
- 2. 按下 <Enter> 以選擇 Windows 設定 [EMS Enabled]。
- 3. 選擇一個還原項目:

#### System Recovery:

將系統回復至出廠預設設定。

#### System Image Backup:

允許您在 DVD 光碟中燒錄系統鏡像備份,今後您可以用於將系統回復至預設設 定。

#### System DVD Backup:

允許您對驅動程式與公用程式光碟進行備份。

4. 請依照螢幕畫面指示完成復原程式。

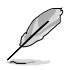

請造訪 tw.asus.com 華碩網站下載更新的驅動程式與公用程式。

# 繁體中文

## 使用還原光碟回復您的系統(僅限預裝 Windows 作業系統的機型)

請依據提示數量準備空白 DVD 光碟以製作回復 DVD 光碟。

在您的電腦上運行系統回復功能之前,請先移除另行安裝的第二塊硬碟。根據 Microsoft 的說明,您可能會因為在錯誤的磁碟上設定或格式化錯誤的磁碟分區而導 致重要資料丟失。

#### 使用系統回復 DVD 光碟:

- 1. 將系統回復 DVD 光碟放入光碟機中(電腦需先開機)。
- 2. 重新啟動電腦,並在開機時按下 <F8> 然後選擇光碟機(可能標示為"CD/ DVD"),接著按下 <Enter> 用系統回復 DVD 光碟啟動。
- 3. 選擇 OK 開始還原圖像。
- 4. 選擇 OK 確認系統回復。

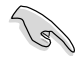

無論您選擇何種方式,請在回復系統前務必備份硬碟上的所有重要資料,以防止回 復異常時帶來的意外資料丟失。

5. 按照螢幕指示完成還原。

在回復過程中請勿拿出系統回復光碟(除非指示要求此動作)否則您的分區將無法 使用。

請訪問 http://tw.asus.com 華碩網站下載更新的驅動程式與應用程式。

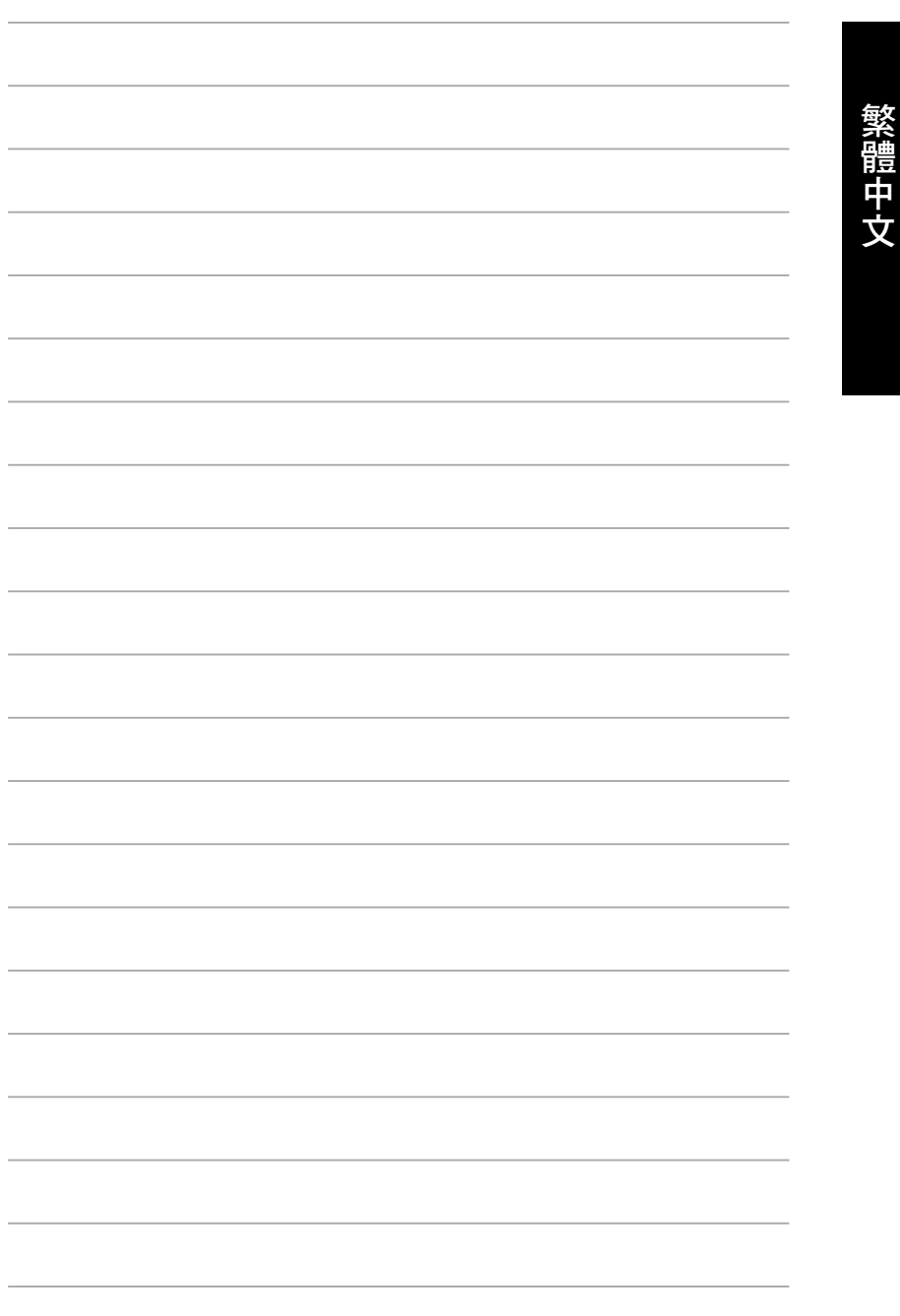

<span id="page-63-0"></span>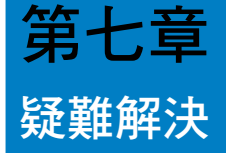

本章節為您提供您可能遇到的疑難的解決方法。

#### ? 我的電腦無法開機,並且前面板電源指示燈未亮起。

- 檢查您的電腦是否連接電源。
- 檢查牆上的電源插座是否可用。
- 檢查是否開啟電源。更多資訊請參閱第一章「開啟或關閉您的電腦」。

#### ? 我的電腦當機。

- 請按照以下步驟關閉無回應的程式:
	- 1. 同時按下 <Alt> + <Ctrl> + <Delete> , 然後點選 工作管理員。
	- 2. 點選 應用程式 。
	- 3. 選擇未響應程式,然後用鼠標右鍵點選 工作結束 。
- 若鍵盤也無回應,請按住機殼頂部的電源按鈕直至電腦關閉。然後再按 下電源按鈕重新啟動電腦。

#### ? 我無法使用華碩無線網路卡連接無線網路(僅限指定型號)。

- 請確認您為想要連接的無線網路輸入了正確的網路安全金鑰。
- 將外接天線(選購)連接至華碩無線網路卡上的天線連接埠,並將天線 放置在機殼的頂部以獲得最佳無線效能。

#### ? 數字鍵盤區域的方向鍵不起作用。

請確認數字鎖定指示燈已關閉。當指示燈亮起時這些數字鍵僅被用於輸 入數字;若您想要使用該區域中的方向鍵,請按下數字鎖定鍵關閉指示 燈。

# 繁體 中<br>文

#### ? 顯示器無法顯示。

- 請檢查顯示器是否開啟。
- 請確認您的顯示器與電腦上的視訊輸出連接埠正確相連。
- 若您的電腦內建獨立顯示卡,請確認您的顯示器與獨立顯示卡的視訊輸 出連接埠相連。
- 請檢杳顯示器視訊連接追上的針腳是否彎曲。若您發現彎曲的針腳,請 立即替換顯示器視訊連接埠接線。
- 請檢查您的顯示器是否正確連接電源。
- 更多疑難解決資訊請參考您的顯示器使用手冊。

#### ? 使用多個顯示器時,僅一個顯示器能顯示。

- 請確認這些顯示器電源已開啟。
- 在開機自我檢測時僅連接至 VGA 連接埠的顯示器可以顯示。雙顯示功 能僅在 Windows 系統中適用。
- 若您的電腦安裝了顯示卡,請確認將顯示器連接至顯示卡的輸出連接 埠。
- 請檢查多個顯示器是否正確設定。更多資訊請參閱第三章「連接多個外 接顯示器」。

#### ? 我的電腦無法偵測 USB 儲存裝置。

- 當您第一次將 USB 儲存裝置與電腦相連時,Windows 會自動安裝它的驅 動程式。完成後請點選進入 電腦 來檢查是否偵測到 USB 儲存裝置。
- 將您的 USB 儲存裝置連接至另一台電腦來檢測此 USB 儲存裝置是否損 壞。

#### ? 我想要還原或撤銷對電腦系統的更改,同時不影響我的個人檔案或資 料。

Windows® 系統還原功能允許您還原或撤銷對電腦系統的更改,同時不 影響您的個人檔案或資料如文檔或圖片。更多資訊請參閱第二章「還原 您的電腦」。

## ? 高畫質電視上的圖像變形。(由於機型不同,系統功能也會有差異)

• 您的顯示器或高畫質電視的不同解析度會導致圖像變形。請調整螢幕解 析度至適合您的高畫質電視。請按照以下步驟改變您的螢幕解析度:

- 1. 請參考以下任意一項打開螢幕解析度設定;
	- 點選 > 控制台 > 個人化 > 顯示 > 改變顯示器設定。
	- 用鼠標右鍵點選桌面。選單出現后,點選 個人化 > 顯示 > 改變 顯示器設定。
- 2. 調整解析度。相關資訊請參閱您的高畫質電視的使用手冊。
- 3. 點選 套用 戓 確定 。然後在確認資訊中點選 保留變更 。

#### ? 我的喇叭沒有聲音。

繁體中文

- 請確認您將您的喇叭連接至前面板或後面板的音效輸出埠(草綠色)。
- 請確認您的喇叭是否連接電源並開啟。
- 調節喇叭的音量。
- 請確認您沒有啟動靜音模式。
- 若您啟動靜音,音量圖標將顯示為  $\parallel$ 、。若要開啟系統聲音,請點選通 知區域的 $\begin{bmatrix} \bullet & \bullet \end{bmatrix}$  , 然後點選
- 若沒有啟動靜音,點選 <mark>的</mark> 滑動卷軸調節音量。
- 將您的喇叭與另一台電腦相連測試它是否正常運作。

## ? DVD 光碟機無法讀取光碟。

- 請確認光碟是以標籤面朝上放入光碟機。
- 請確認光碟是否正確放入托盤,尤其是非標準大小的光碟。
- 請檢查光碟是否有所刮傷或損壞。

## ? DVD 光碟機退出按鈕不起作用。

- 1. 點選 → 電腦。
- 2. 用滑鼠右鍵點選 , 200 kW Dire,然後在選單中點選 離開 。

中<br>文

## <span id="page-67-0"></span>華碩個人電腦常見問題疑難排除快速指南

## 電源問題

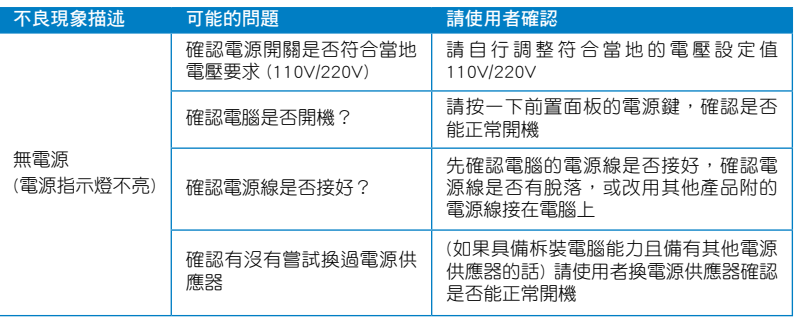

## 畫面無法顯示

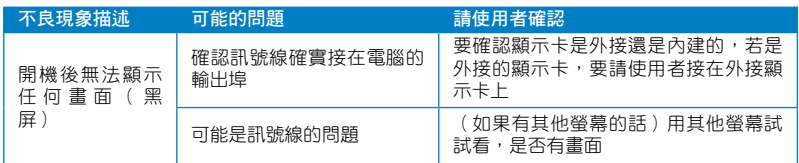

## 網路相關問題

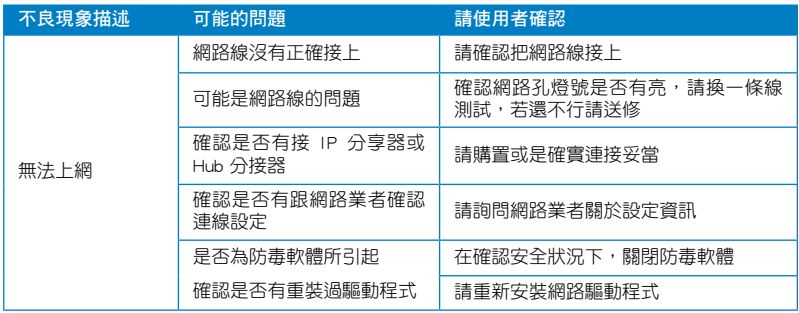

## 音效相關問題

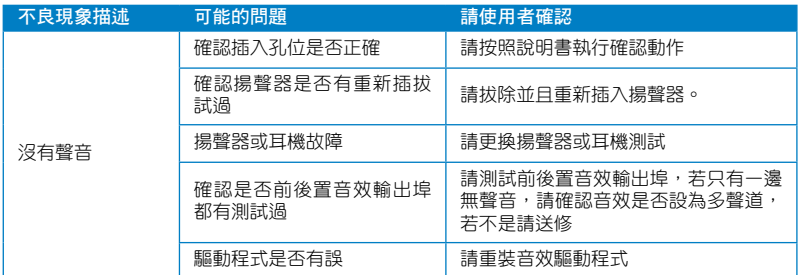

## 執行速度變慢或當機相關問題

![](_page_68_Picture_189.jpeg)

## 無法啟動微軟金鑰

![](_page_68_Picture_190.jpeg)

## CPU 風扇太吵

![](_page_69_Picture_110.jpeg)

\* 若上述仍無法排除疑難,請上 ASUS Support 官方網站(http://support.asus.com) 或參閱個人電腦保固卡並與客服聯絡。

## <span id="page-70-0"></span>華碩的連絡資訊

## 華碩電腦公司 ASUSTeK COMPUTER INC.(台灣)

#### 市場訊息

地址:台灣臺北市北投區立德路 15號 電話:+886-2-2894-3447 傳真:+886-2-2890-7798 電子郵件:info@asus.com.tw 全球資訊網:http://tw.asus.com

#### 技術支援

電話:+886-2-2894-3447 (0800-093-456) 線上支援:http://support.asus.com/ techserv/techserv.aspx

## 華碩電腦公司 ASUSTeK COMPUTER INC.(亞太地區)

#### 市場訊息

地址:台灣臺北市北投區立德路 15號 電話:+886-2-2894-3447 傳真:+886-2-2890-7798 電子郵件:info@asus.com.tw 全球資訊網:http://tw.asus.com

技術支援

電話:+86-21-38429911 傳真:+86-21-58668722, ext. 9101# 線上支援: http://support.asus.com/ techserv/techserv.aspx

## ASUS COMPUTER INTERNATIONAL (美國)

#### 市場訊息

地址:800 Corporate Way, Fremont, California 94539, USA 電話:+1-510-739-3777 傳真: +1-510-608-4555 全球資訊網:http://usa.asus.com

技術支援 電話:+1-812-282-2787 傳直: +1-812-284-0883 線上支援:http://support.asus.com/ techserv/techserv.aspx

## ASUS COMPUTER GmbH (德國/奧地利)

#### 市場訊息

地址:Harkortstr. 21-23, 40880 Ratingen, Germany 傳真:+49-2102-959911

全球資訊網:http://www.asus.de

線上連絡:http://www.asus.de/sales (僅 回答市場相關事務的問題)

技術支援

電話:+49-1805-010923(配件) \*

- 電話:+49-1805-010920(系統 / 筆記型 電腦 / 易家族 / LCD) \*
- 傳真:+49-2102-9599-11
- 線上支援: http://support.asus.com/ techserv/techserv.aspx
- 使用德國座機撥打每分鐘話費為 0.14 歐元,使用行動電話撥打每分鐘話費為  $0.42$  歐元。